## IQ WiFi 6 INSTALLATION MANUAL

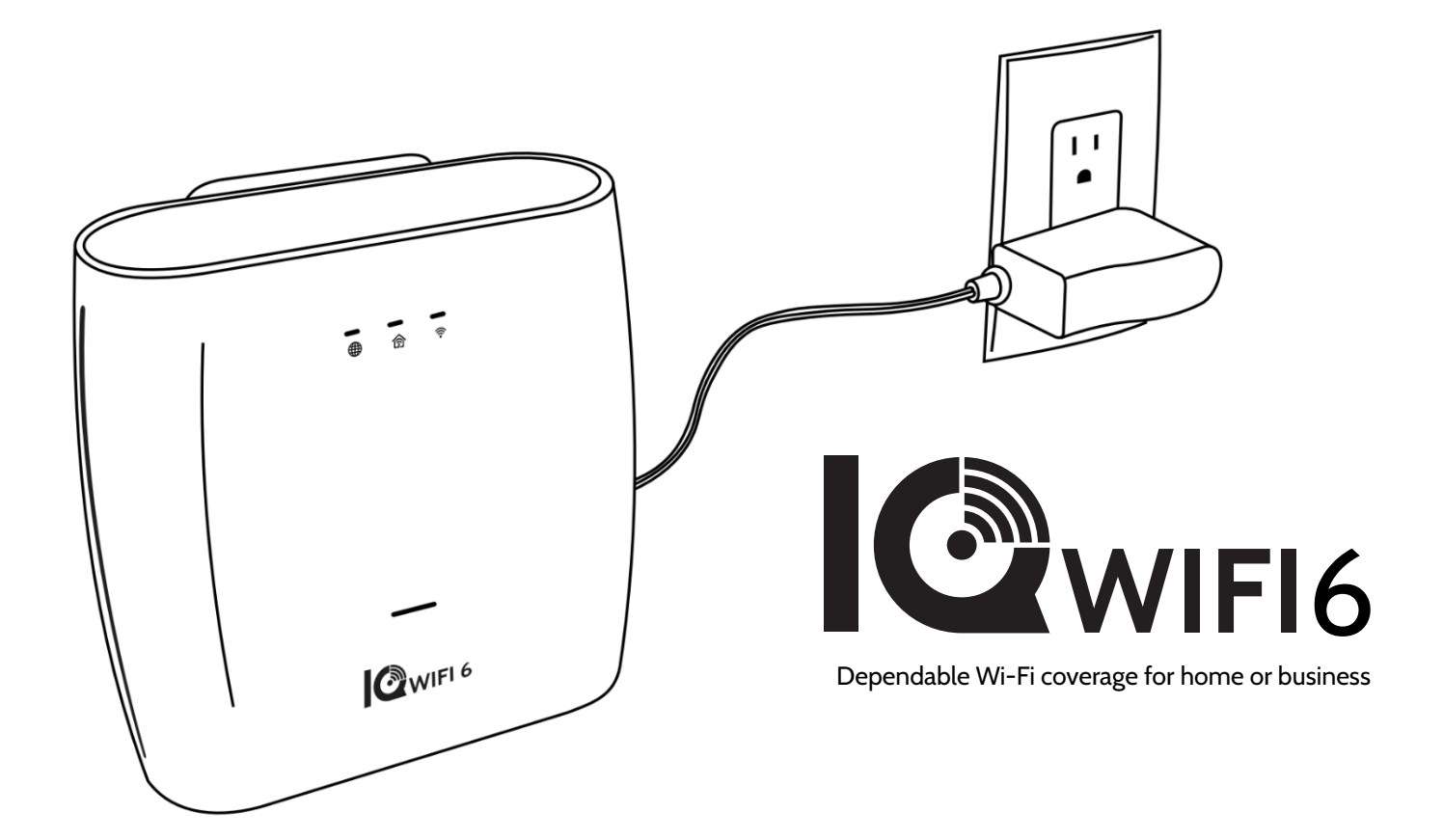

Johnson Controls IQ WiFi 6 Version 2.0.0

## TABLE OF CONTENTS

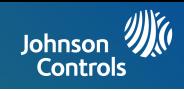

### **IQ WiFi 6 OVERVIEW**

4- Whats included in the box

- 5- Low Voltage mount
- 6- IQ WiFi 6 overview
- 7- LED status
- 8- Labels
- 9- Choose your installation type
- 10- Evaluating your coverage

### **INSTALLING THE IQ WiFi 6**

- 12- Connecting the wires
- 13- Connecting additional agents preferred method WPS 36- Network Interfaces
- 14- Connecting additional agents LAN to LAN
- 15- Connecting additional agents Switch
- 16- Pairing controller to IQ Panel
- 17- Connect to Alarm com
- 18- Connecting to the network

## **MANAGING IQ WiFi 6 FROM IQ PANEL**

- 20- Installer settings
- 21- WIFI dashboard
- 22- Profiles
- 24- Renaming your network name (SSID)
- 25- Creating a guest network
- 26- Software updates
- 27- Testing your speed
- 28- Renaming controller or agents
- 29- Viewing connected devices
- 30- Renaming connected devices

## **MANAGING IQ WiFi 6 FROM WEB INTERFACE**

- 32- Web login
- 33- Status tab
- 34- System Auto and manual updates
- 35- Services Profiles and URL filters
- 37- Changing SSID from the WEB UI
- 38- Changing the Encryption from the WEB UI
- 39- Connection type

## **TROUBLESHOOTING**

- 41- Sequence to restart your network
- 42- Controller and agents do not sync
- 43- You can't login into the IQ WiFi 6
- 44- Troubleshooting network connectivity issues

### **SPECIFICATIONS**

45- Specifications

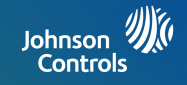

# **IQ WiFi 6 OVERVIEW**

## INCLUDED IN THE BOX

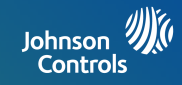

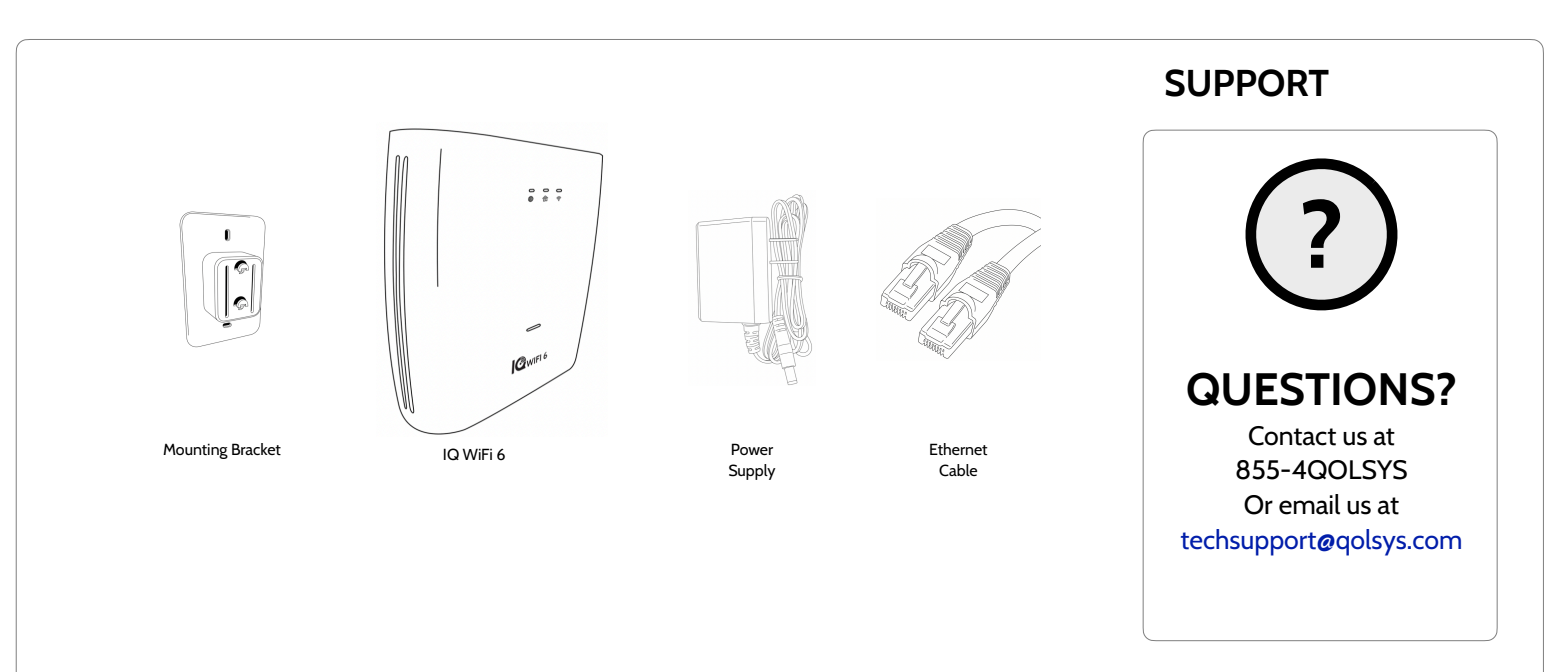

## **ABOUT THIS GUIDE**

This document outlines the basic hardware specifications and software directions to install and customize the IQ WiFi 6. Note that the information presented is not comprehensive, but is intended to provide guidance and information regarding the most common configuration and settings. The information contained is confidential and proprietary, and is solely owned by Johnson Controls. Any reproduction, modification, or distribution without permission is strictly prohibited.

> **JOHNSON CONTROLS CONFIDENTIAL AND PROPRIETARY PAGE 4 OF 58**

## LOW-VOLTAGE IQ WiFi 6 MOUNT

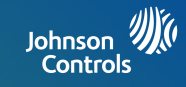

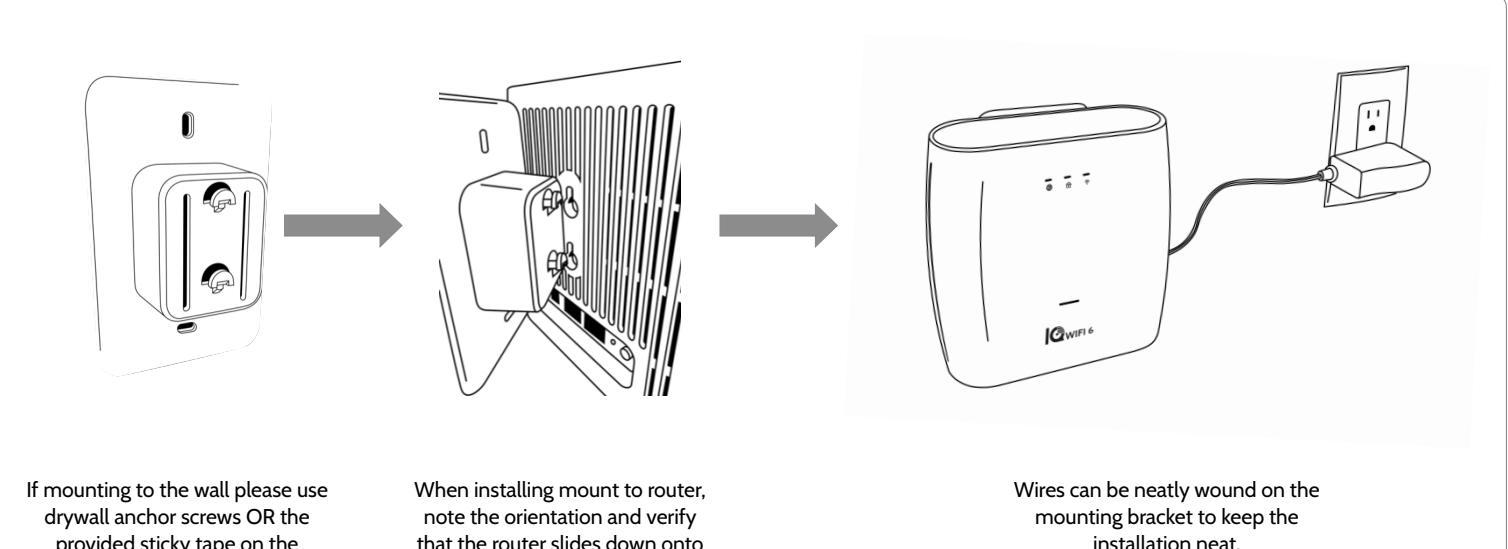

provided sticky tape on the mounting bracket. Verify that the mount provided is oriented with the space in the tab UP.

the mount often providing a 'click' onto the mounting tabs.

*Note: The Low-Voltage IQ WiFi Mount is designed to mount onto a low-voltage single gauge back-box or to be mounted with drywall anchors. DO NOT MOUNT ON A HIGH VOLTAGE BOX OR CEILING MOUNT. If paring with a low-voltage box use two size 6 standard screws (M3.5) that are 1 inch (2.54 cm) in length.* 

#### **JOHNSON CONTROLS CONFIDENTIAL AND PROPRIETARY PAGE 5 OF 58**

## IQ WiFi 6 OVERVIEW: EXTERIOR

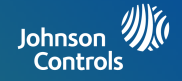

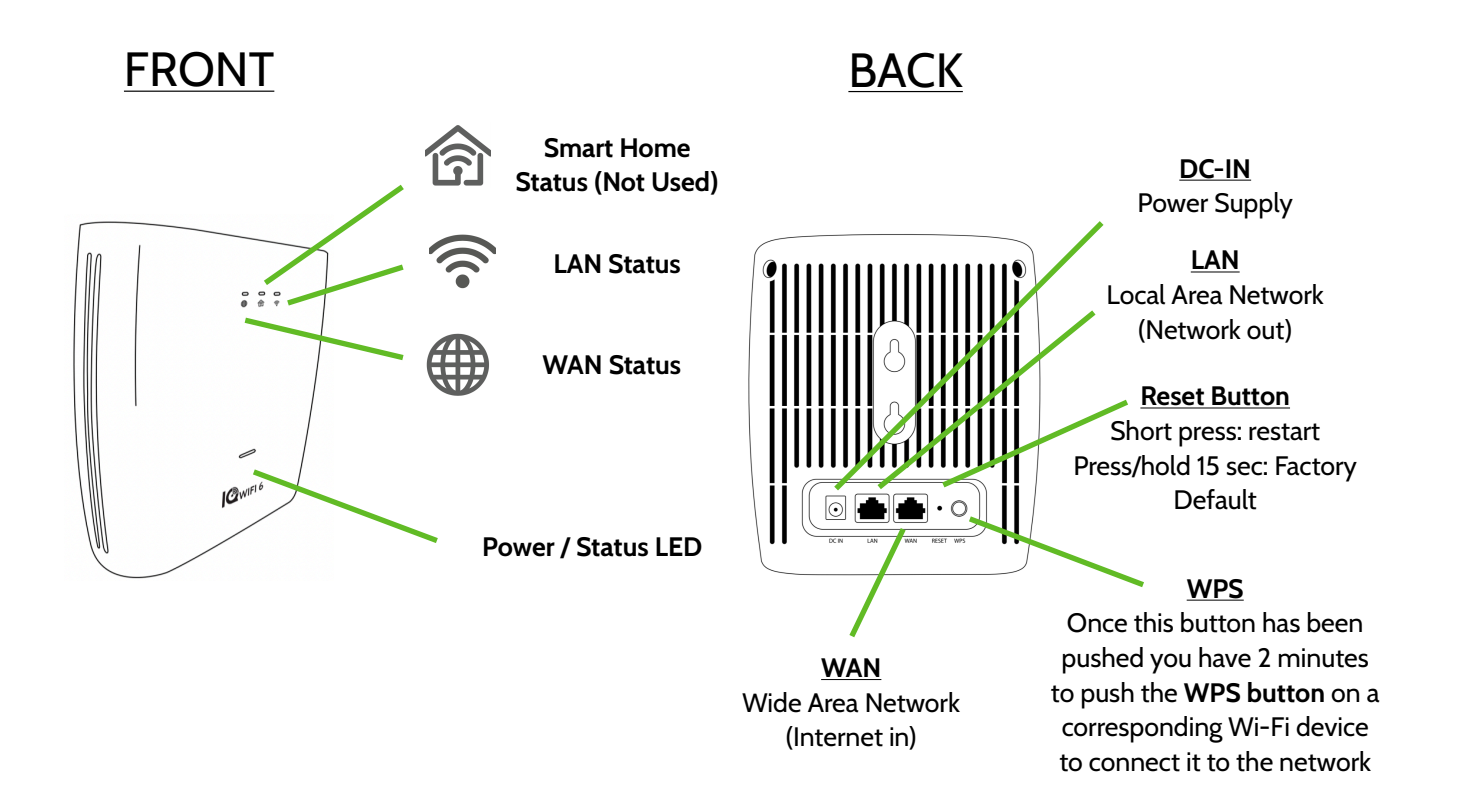

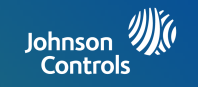

#### **Refer to page 6 for the location of each LED**

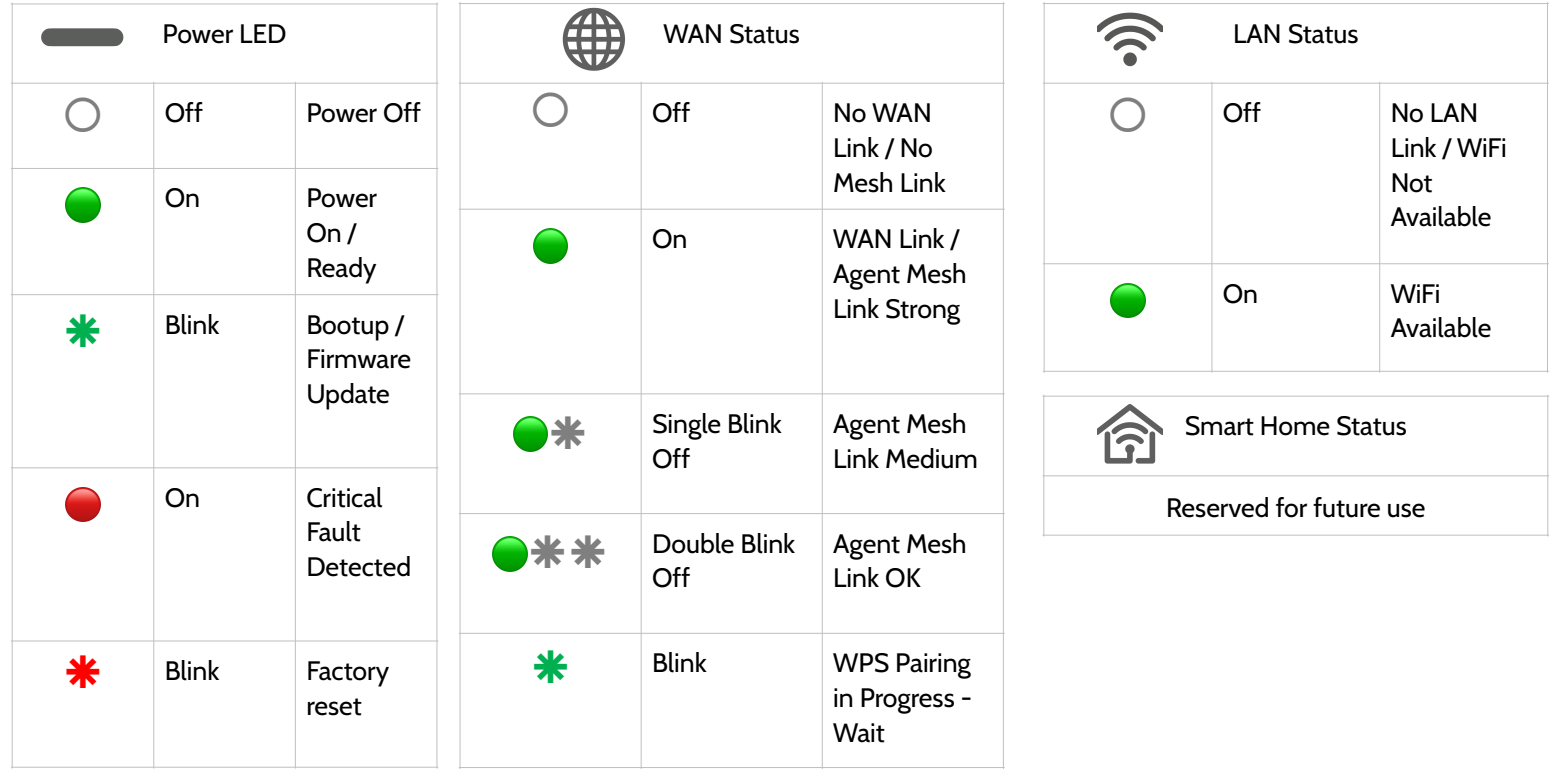

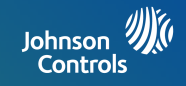

The label on the bottom of IQ WiFi 6 shows the device's MAC address, Password, and serial number. The sticker is not used with the secondary IQ WiFi 6 units.

The packaging also includes a QR code that can be scanned by a smartphone camera for easy setup.

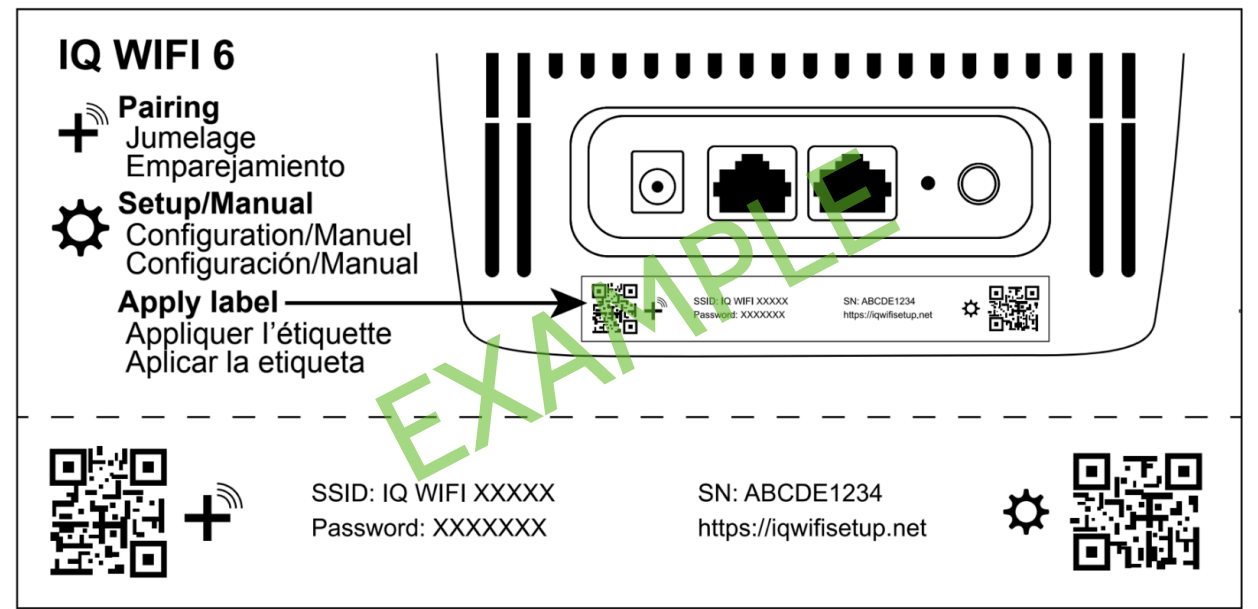

*Sticker included in every box: detach and place on IQ WiFi 6*

*Please note: The Controller settings will be default settings for secondary IQ WiFi 6 devices.*

**JOHNSON CONTROLS CONFIDENTIAL AND PROPRIETARY PAGE 8 OF 58**

## CHOOSE YOUR INSTALLATION TYPE

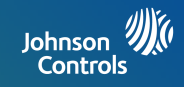

#### **You can set up the IQ WiFi 6 in either of these ways:**

As the only wireless network on the premises:

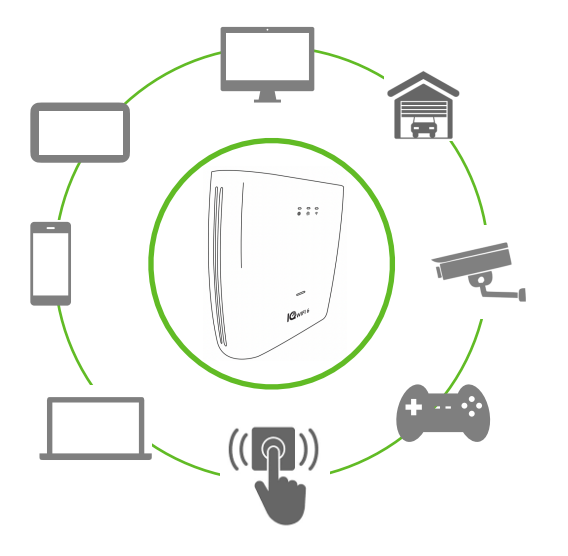

#### Great for:

-Improving connectivity for ALL Wi-Fi devices on the network -Offering support for the entire network

In parallel with an existing wireless network:

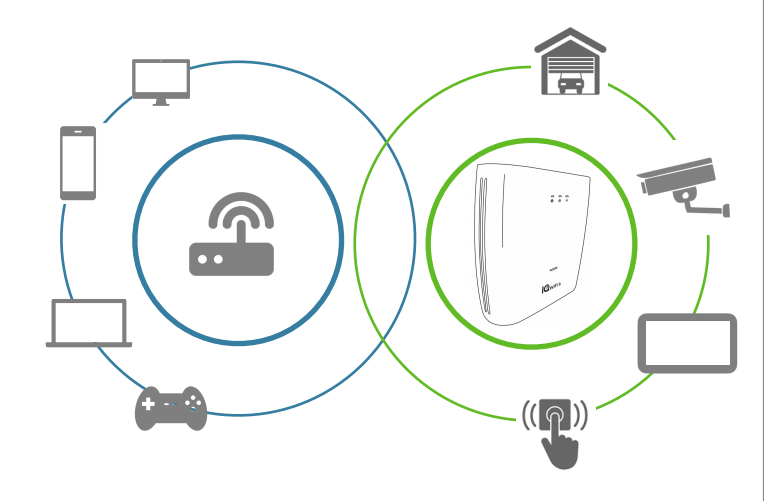

#### Great for:

-Keeping the security and smart-home devices private/hidden from the rest of the Wi-Fi connected devices on the network -Making online/remote support easier as only known/authorized devices should be connected

-Ensuring better connectivity for dealer supported devices

#### **JOHNSON CONTROLS CONFIDENTIAL AND PROPRIETARY PAGE 9 OF 58**

## EVALUATING NETWORK COVERAGE

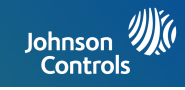

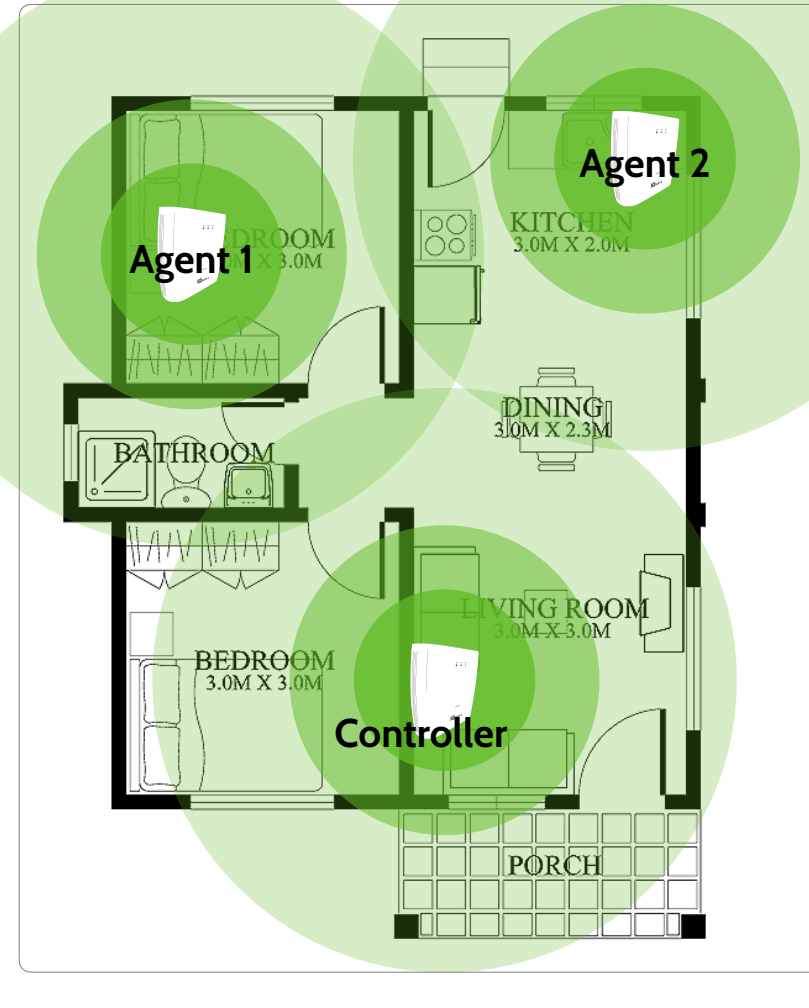

## 1 unit covers up to **1,500 ft2 (139.4 m2)**

## Add up to 8 units

If a single IQ WiFi 6 does does not cover the location as desired, you can add up to seven (7) additional nodes to eliminate dead spots and boost overall network performance.\*

*\*IQ WiFi 6 will not increase the speed coming from the customer's ISP (Internet Service Provider) but can ensure the customer is getting the best coverage throughout their location. Please note that not all buildings are the same, and building materials, wireless interface, and other factors can limit Wi-Fi range.* 

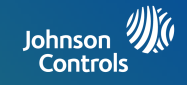

# **INSTALLING THE IQ WiFi 6**

## CONNECTING THE WIRES

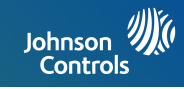

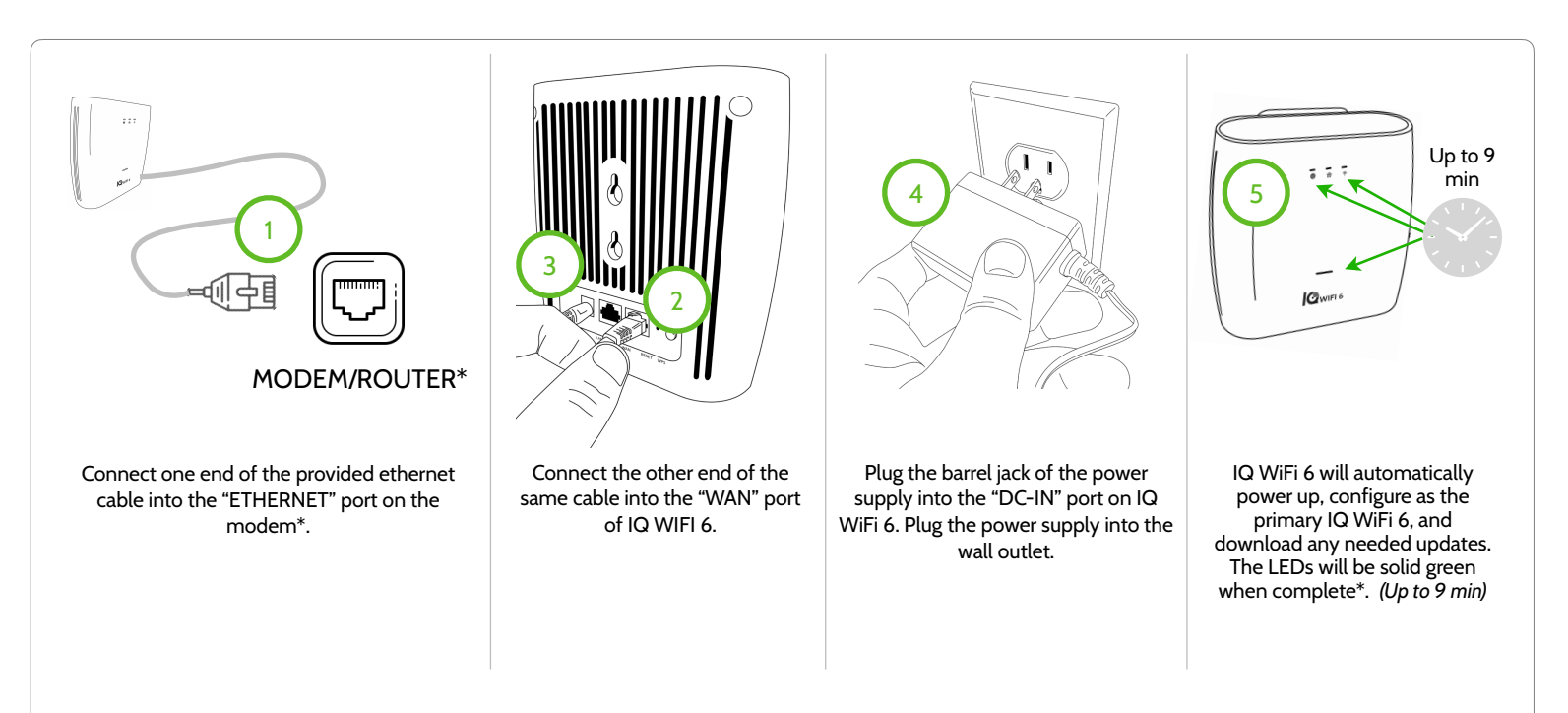

*\*Please note: Plugging the ethernet cable into a WAN port on IQWIFI 6 will configure it to become the Controller when it powers up for the first time. IQWIFI6 has automatic*  updates enabled by default. The Controller update can take a significant amount of time and may catch an installer off guard if an update is needed and not anticipated. It is recommended while waiting for the Controller to update, to proceed to adding Agents (see page 13) if additional Agents are needed for better WiFi coverage. The router takes about *6 minutes to power up and identify as a Controller, The LED will stop flashing GREEN when ready. IQWIFI6 boot up as Agents and will only take about 4 minutes to power up. If a software update is needed the router will automatically download and install it. This may take an additional 2 minutes.* 

#### **JOHNSON CONTROLS CONFIDENTIAL AND PROPRIETARY PAGE 12 OF 58**

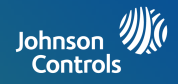

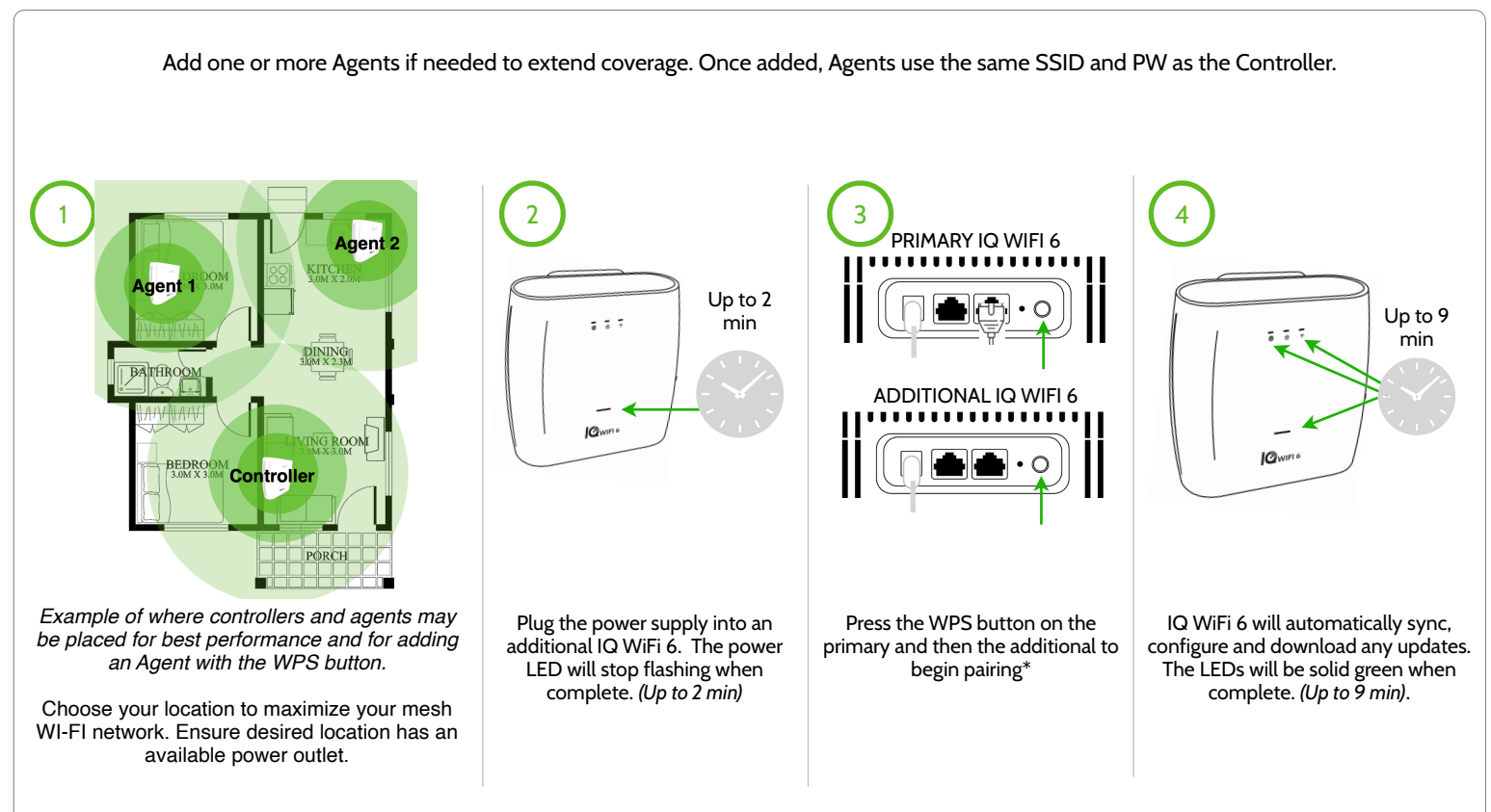

*Please note: Ethernet backhaul is supported when you plug an ethernet cable between LAN to LAN. A switch may be needed for more than two IQ WiFi 6's. IQ WIFI6 will default to a WiFi backhaul if no physical LAN connection is made between routers.* 

#### **JOHNSON CONTROLS CONFIDENTIAL AND PROPRIETARY PAGE 13 OF 58**

## CONNECTING ADDITIONAL AGENTS - LAN TO LAN

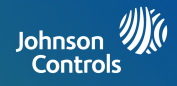

Agents can be added to a Controller via ethernet connection without any button press or manual configuration. All that is needed is to use the suppled ethernet cable and connect the LAN to LAN ports between Controller and Agent(s), find a nearby outlet and power the Agent. It's recommended to start un-boxing each Agent while waiting for the connected Agent to finish configuration and update.

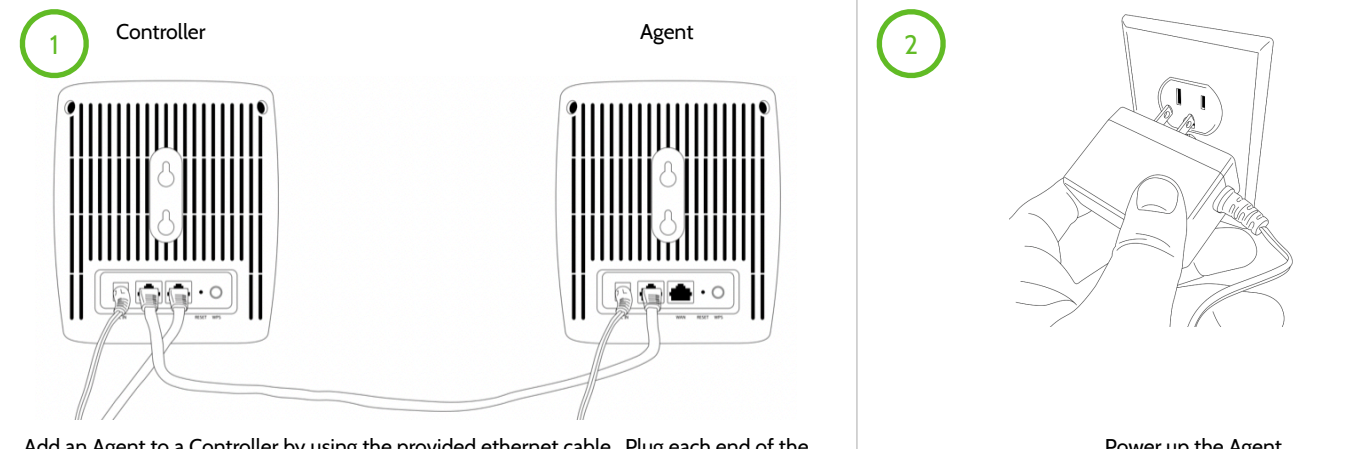

Add an Agent to a Controller by using the provided ethernet cable. Plug each end of the ethernet cable into the LAN port of both the Controller and the Agent creating a LAN-to-LAN connection.

Power up the Agent

*\*Please note: When configuration of an Agent is complete the WAN, LAN, and Power status LEDs will be solid GREEN. This process can take as long as 7 MINUTES to complete. Once configuration is complete, you can unplug power, and the physical ethernet between the LAN connection and place in a wireless location. If within wireless range, the Agents will reconnect using the wireless backhaul. See the LED WAN status on page 7 for LED placement feedback.* 

> **JOHNSON CONTROLS CONFIDENTIAL AND PROPRIETARY PAGE 14 OF 58**

## CONNECTING ADDITIONAL AGENTS - SWITCH

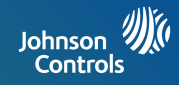

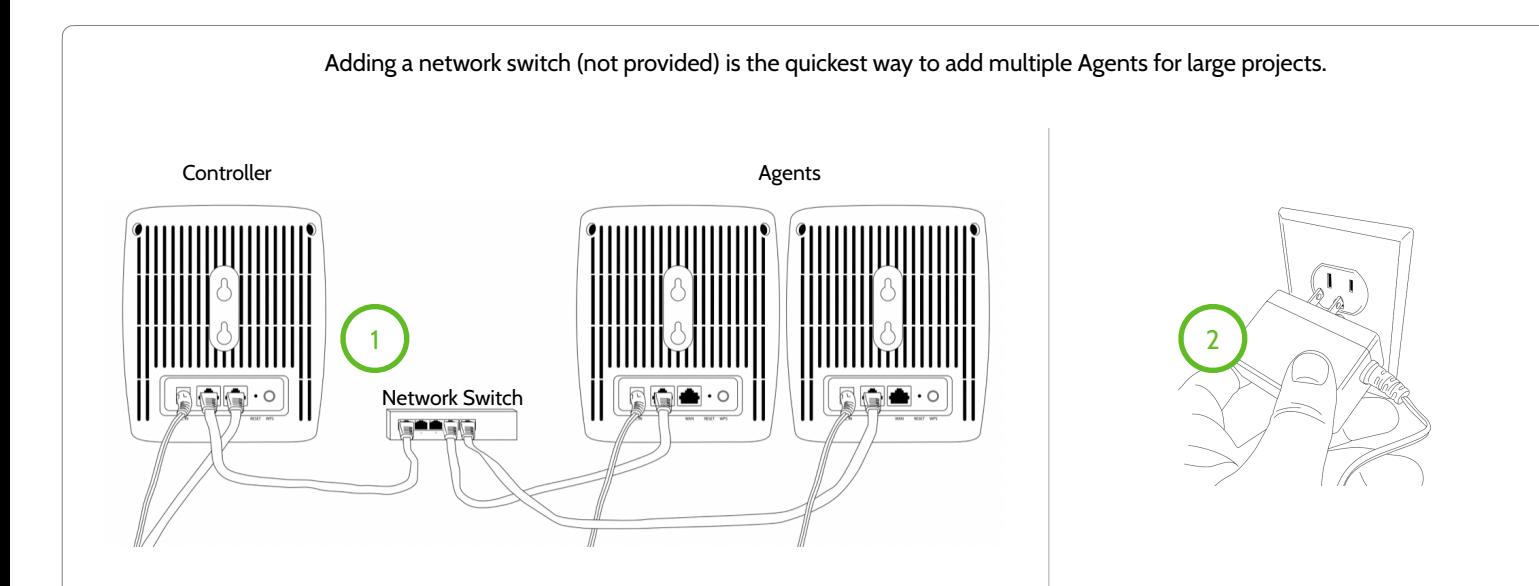

Add a network switch (not provided) to add multiple Agents to a Controller for configuration over large projects. First, plug the ethernet cables into the open ports of the added network switch. Then, plug the other end of the ethernet cable into the LAN port of each additional agent. Next, plug-in the barrel jack into the DC-IN on each agent. Multiple Agents can be added at the same time. Using a network switch to add Agents is the preferred method for adding more than 4 Agents to a Controller for extending WiFi coverage.

 Next, apply power by plugging the power supply into an available receptacle. As each agent powers up you will note the LED's behavior can take up to 9 MINUTES to update and configure. Once the LAN, WAN, and Power LED's are solid Green it is safe to power each Agent down and locate in a desired location.

*\*Please note: Agents will default to wireless connection unless a backhaul ethernet LAN connection is made between Agent(s) and Controller.* 

#### **JOHNSON CONTROLS CONFIDENTIAL AND PROPRIETARY PAGE 15 OF 58**

## PAIRING CONTROLLER TO IQ PANEL

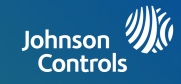

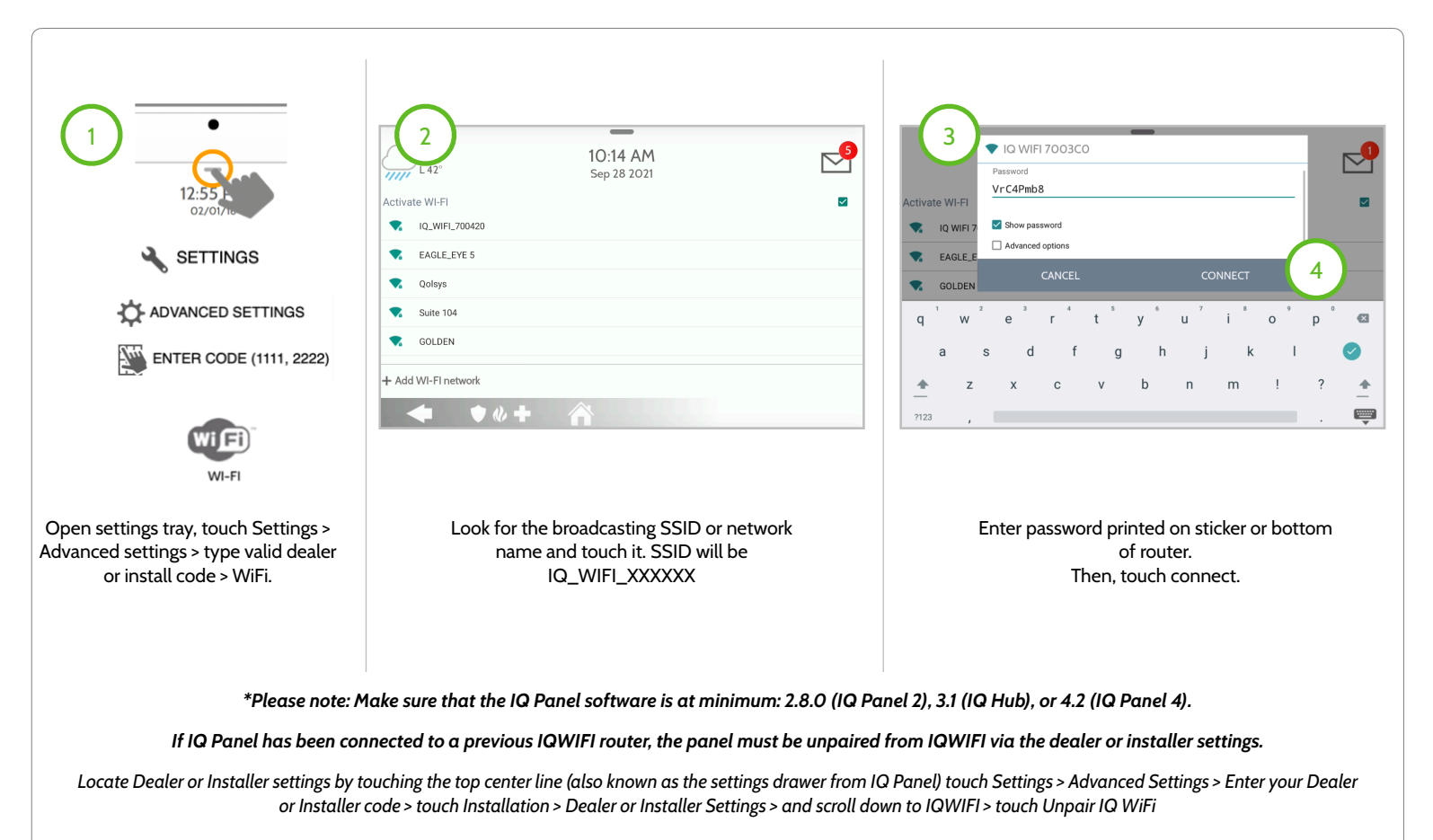

**JOHNSON CONTROLS CONFIDENTIAL AND PROPRIETARY PAGE 16 OF 58**

## CONNECT IQWIFI TO ALARM.COM

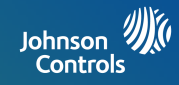

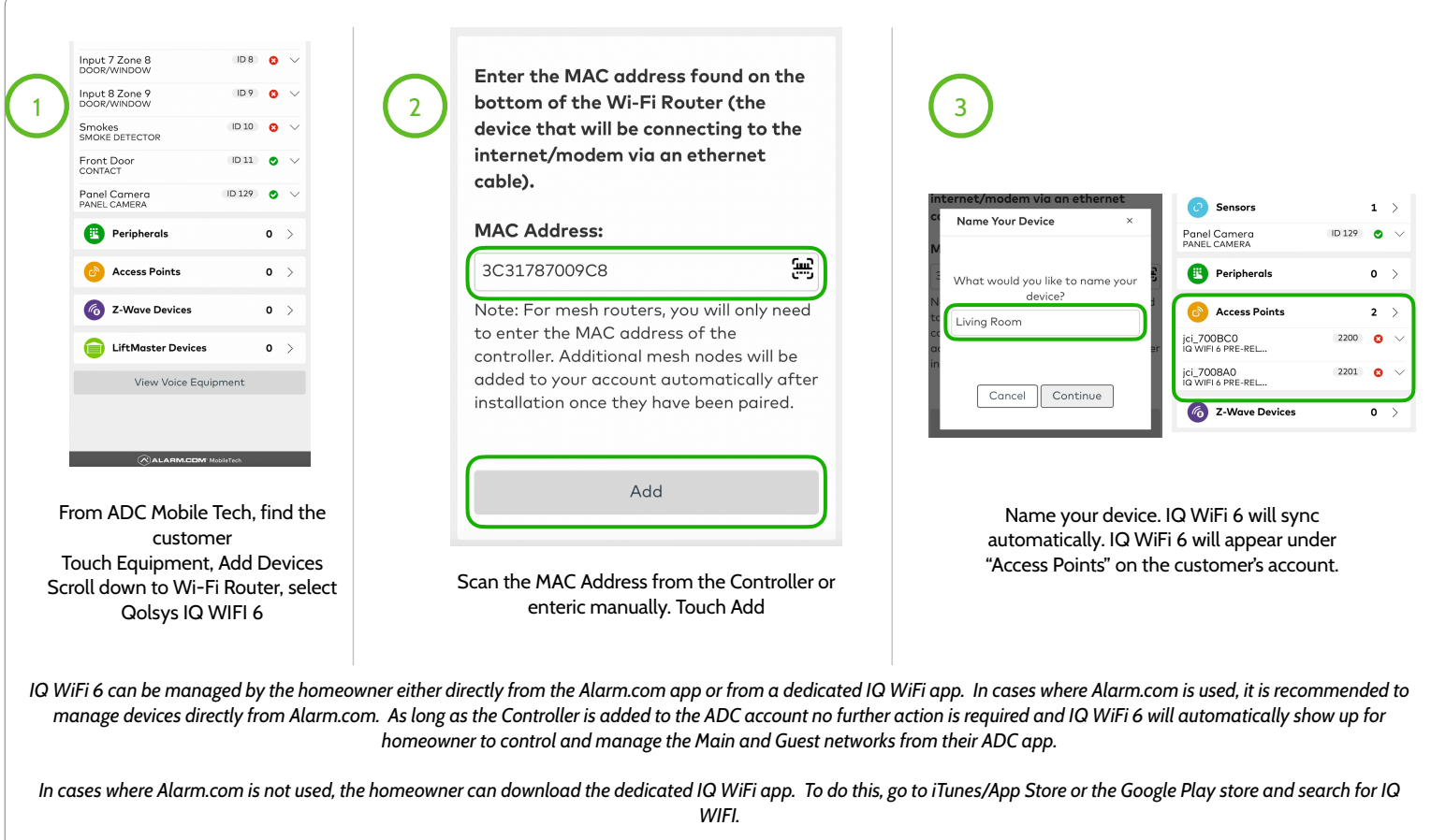

#### **JOHNSON CONTROLS CONFIDENTIAL AND PROPRIETARY PAGE 17 OF 58**

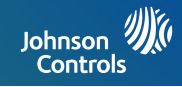

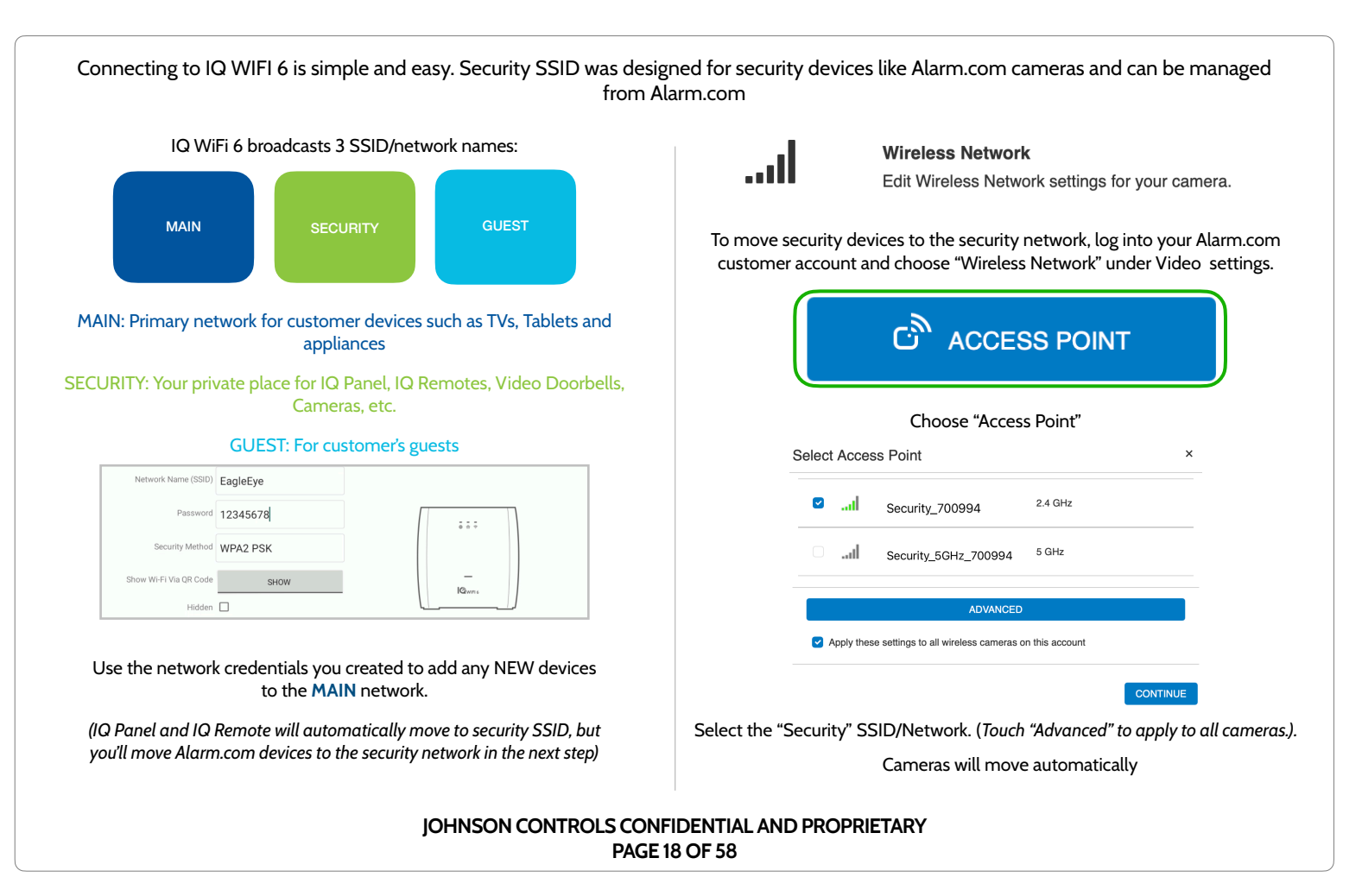

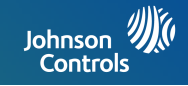

# **MANAGING IQ WiFi 6 FROM IQ PANEL**

Ŧ

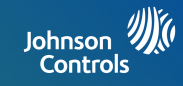

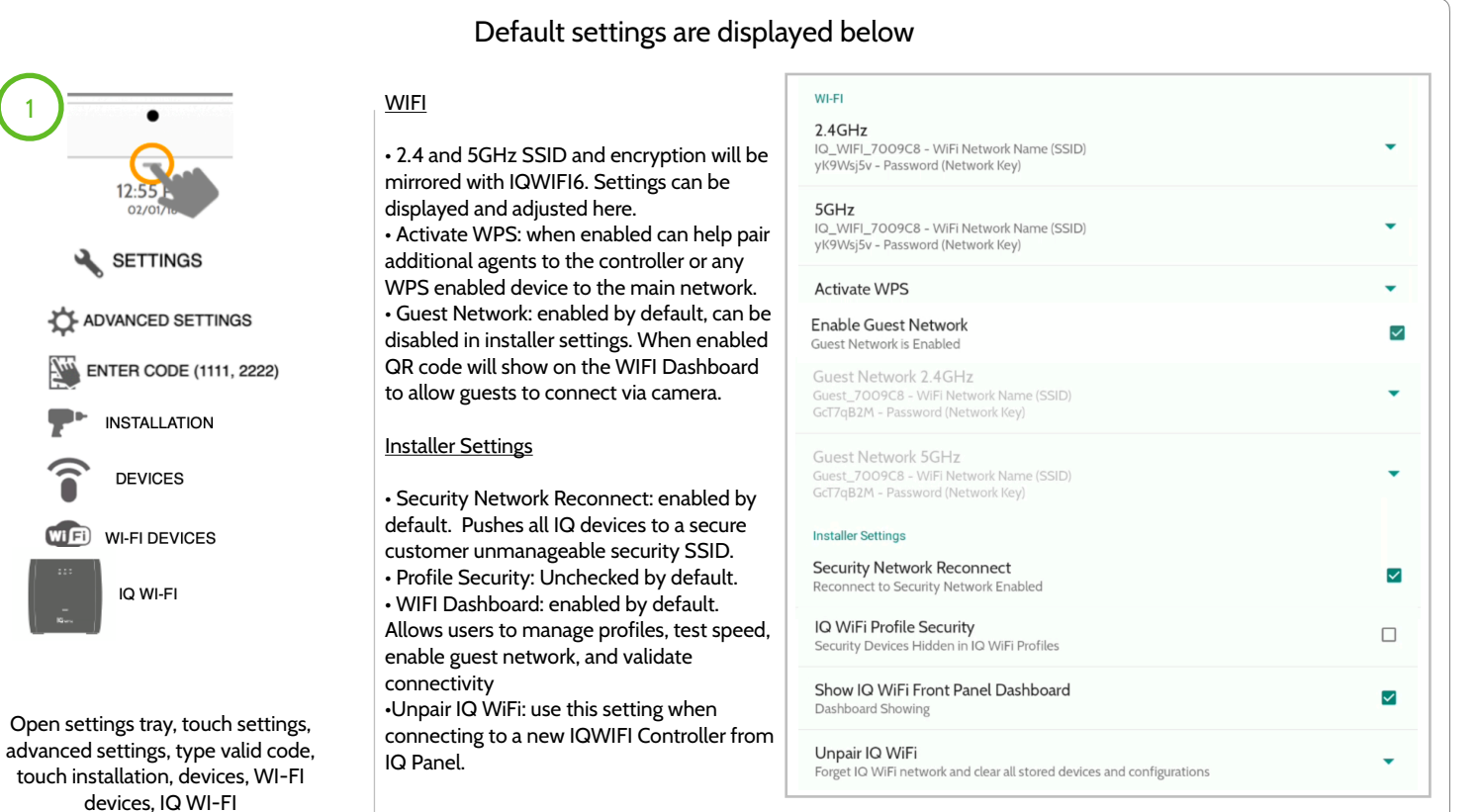

**JOHNSON CONTROLS CONFIDENTIAL AND PROPRIETARY PAGE 20 OF 58**

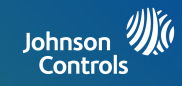

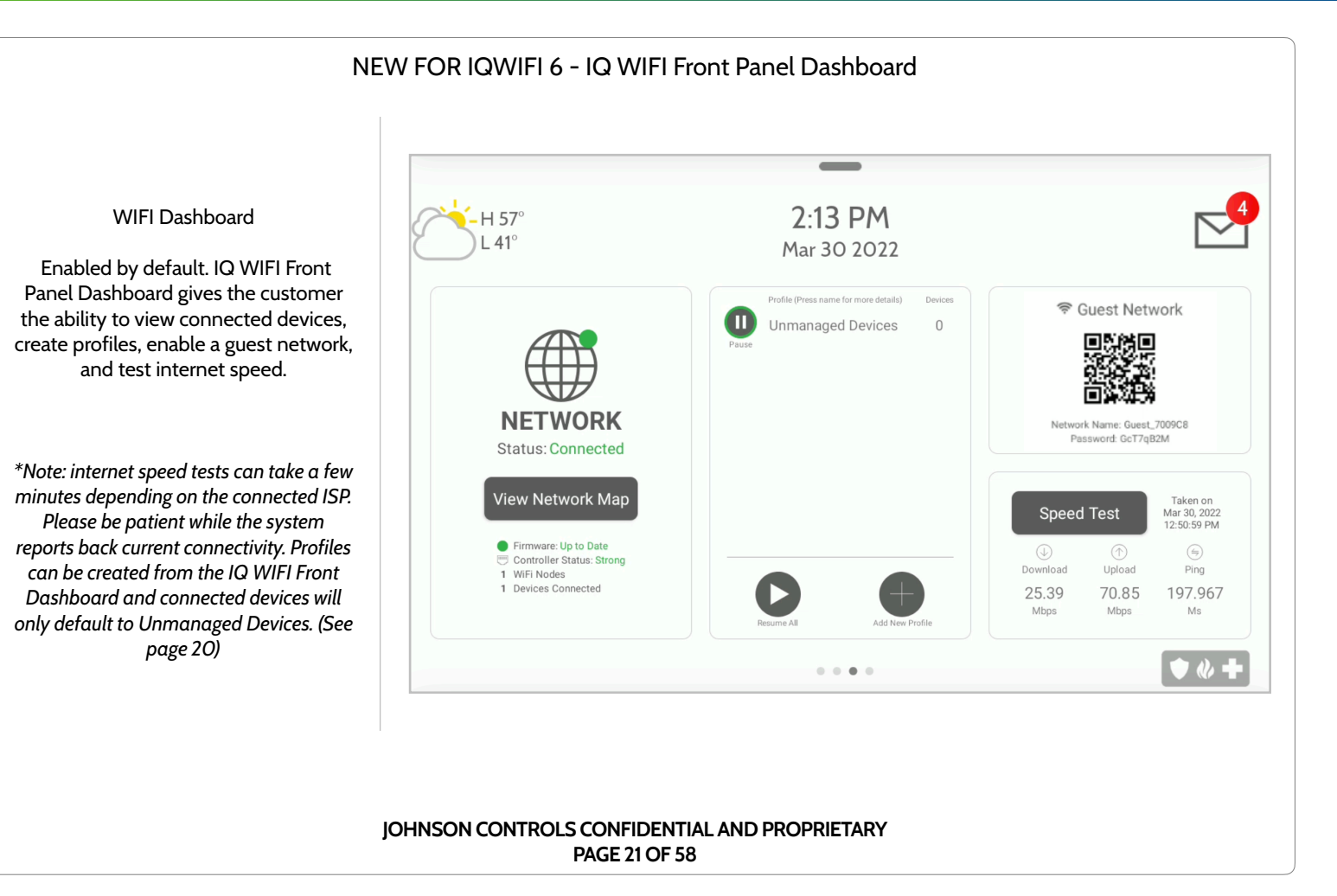

## PROFILES

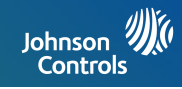

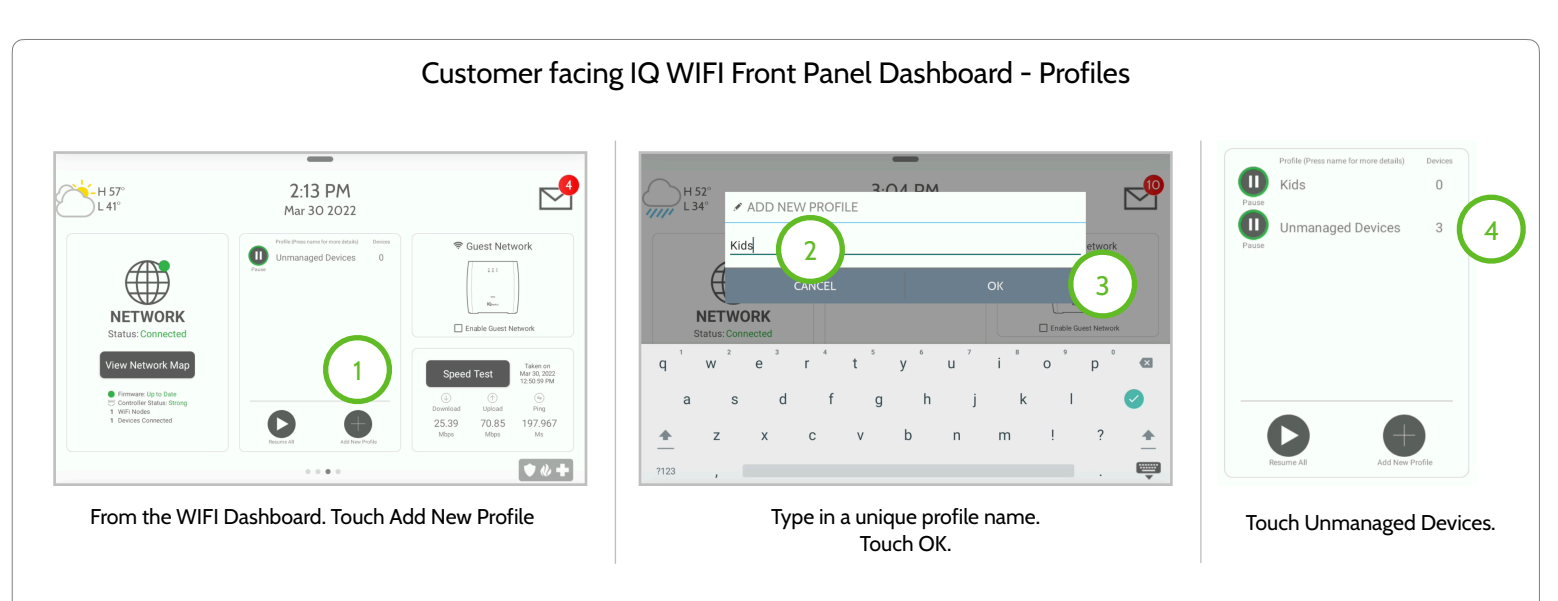

*\*Note: Unmanaged Devices profile can not be deleted or renamed. Profiles empower you to manage all the devices on your network. To delete any other profiles that have been added simply press and hold on that created profile and an option to delete that profile will appear.* 

> **JOHNSON CONTROLS CONFIDENTIAL AND PROPRIETARY PAGE 22 OF 58**

PROFILES

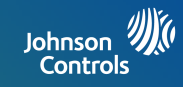

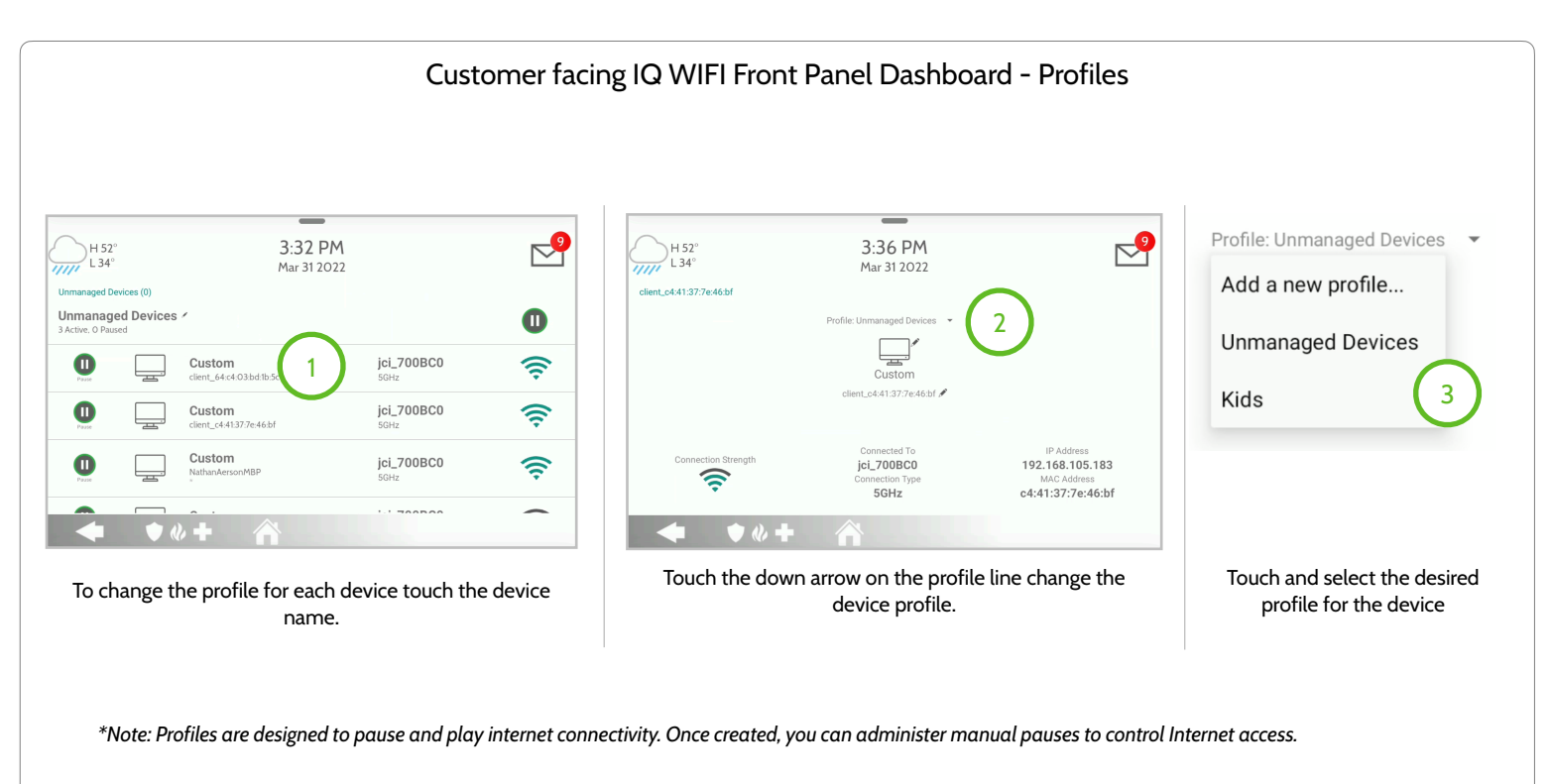

**JOHNSON CONTROLS CONFIDENTIAL AND PROPRIETARY PAGE 23 OF 58**

## RENAMING YOUR NETWORK NAME (SSID)

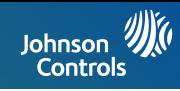

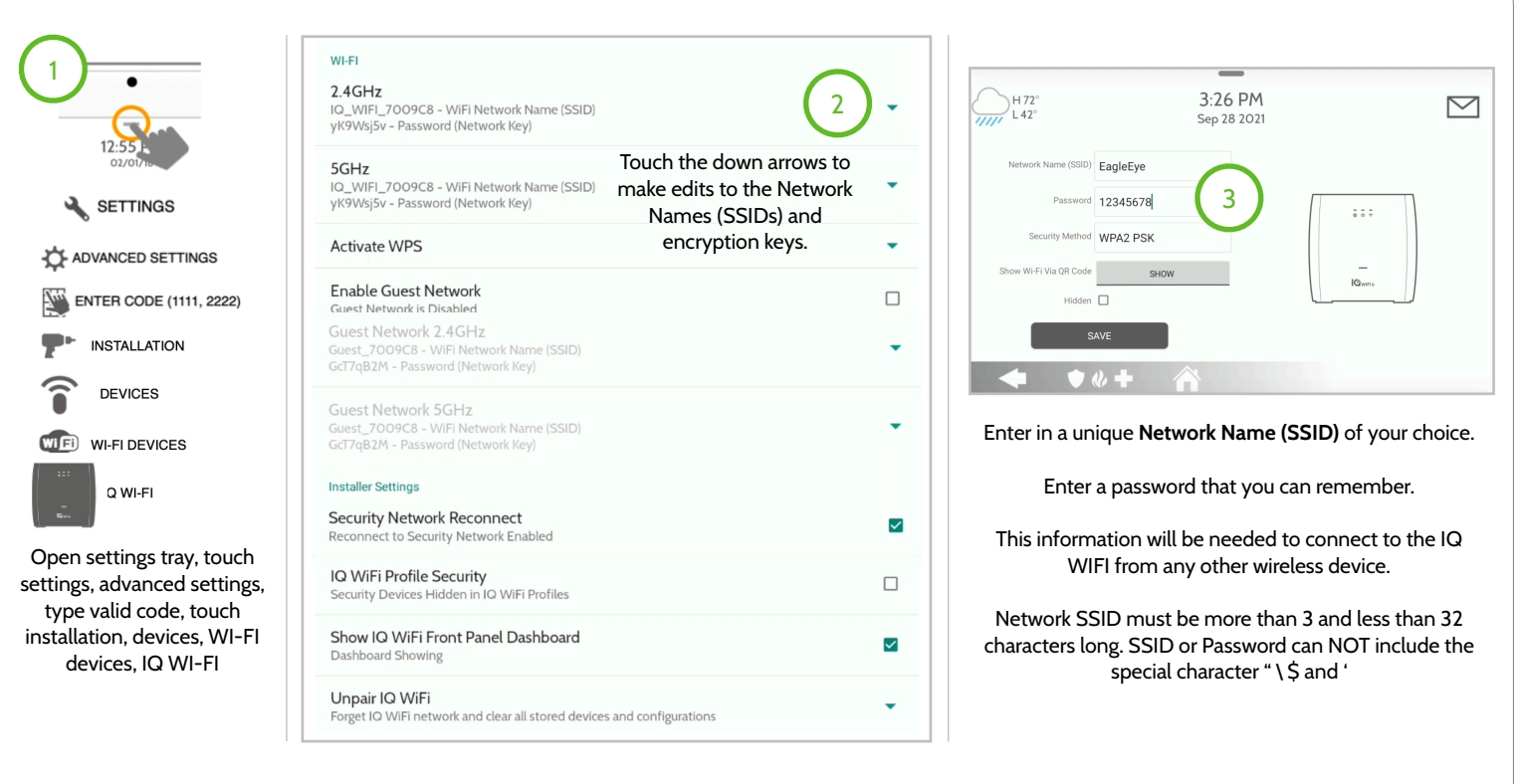

*\*Note: IQ WIFI6 supports band-steering. This setting can not be disabled, so when you edit the 2.4GHz SSID or encryption key these changes will also effect the 5GHz settings to be the same as well. (profile name, mesh name, user device name, password): disallows " \ and \$*

> **JOHNSON CONTROLS CONFIDENTIAL AND PROPRIETARY PAGE 24 OF 58**

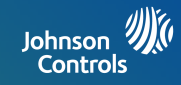

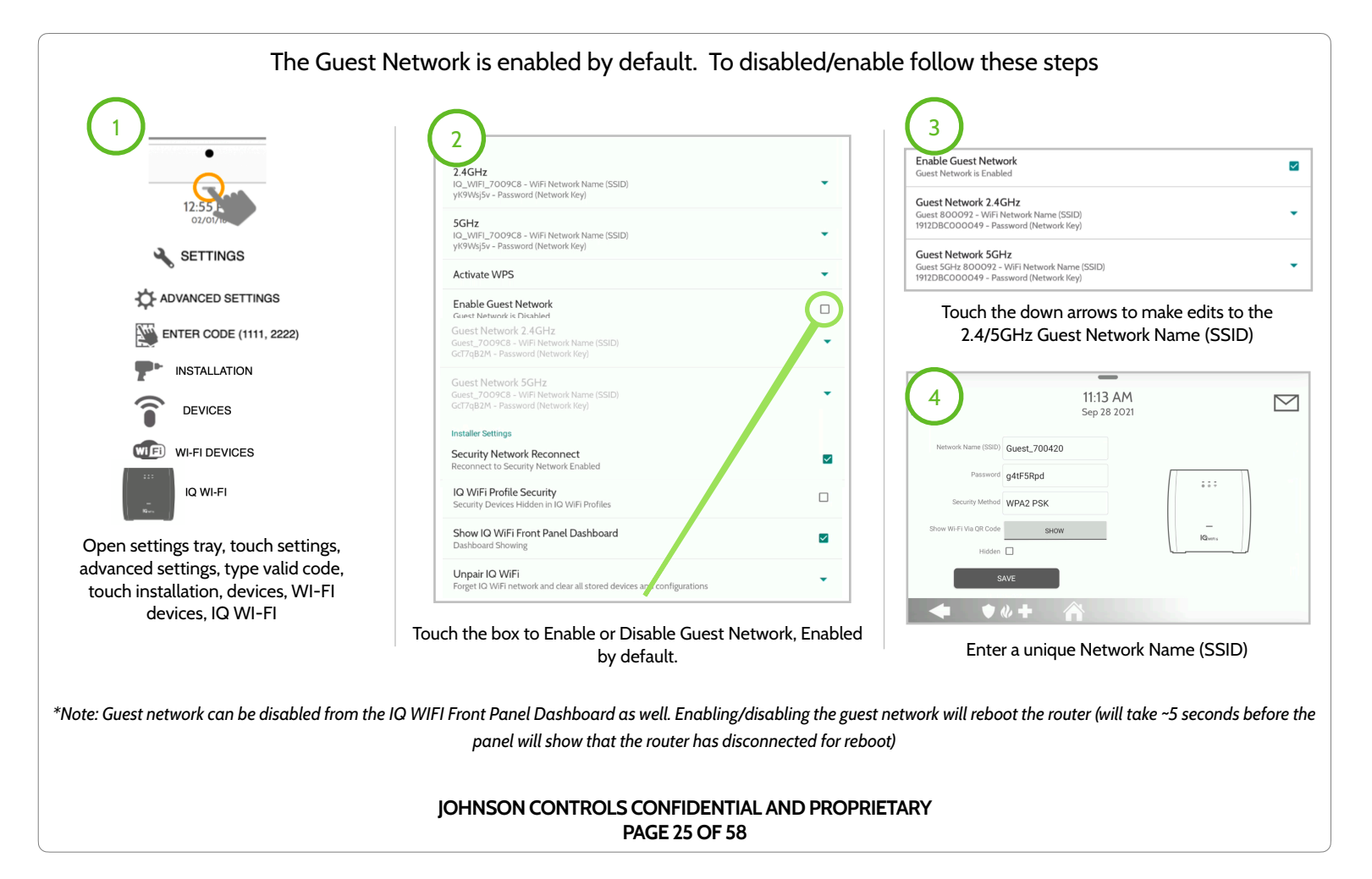

## SOFTWARE UPDATES

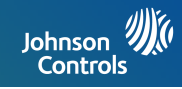

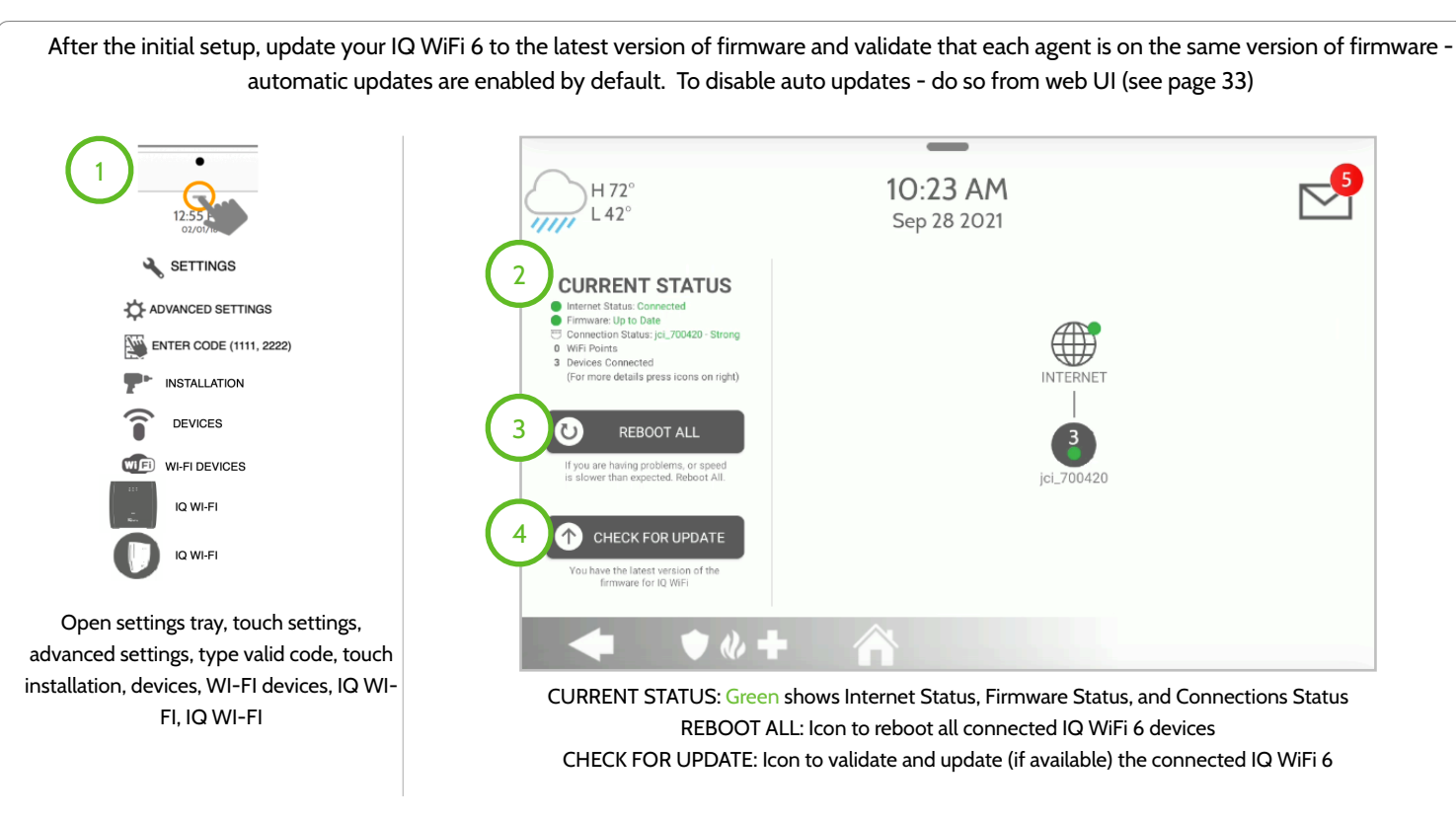

\**Note: After adding an additional Agent to an existing IQ WiFi 6, validate that the firmware is the same version and if it is not, update.*

#### **JOHNSON CONTROLS CONFIDENTIAL AND PROPRIETARY PAGE 26 OF 58**

## TESTING YOUR SPEED

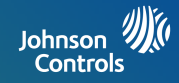

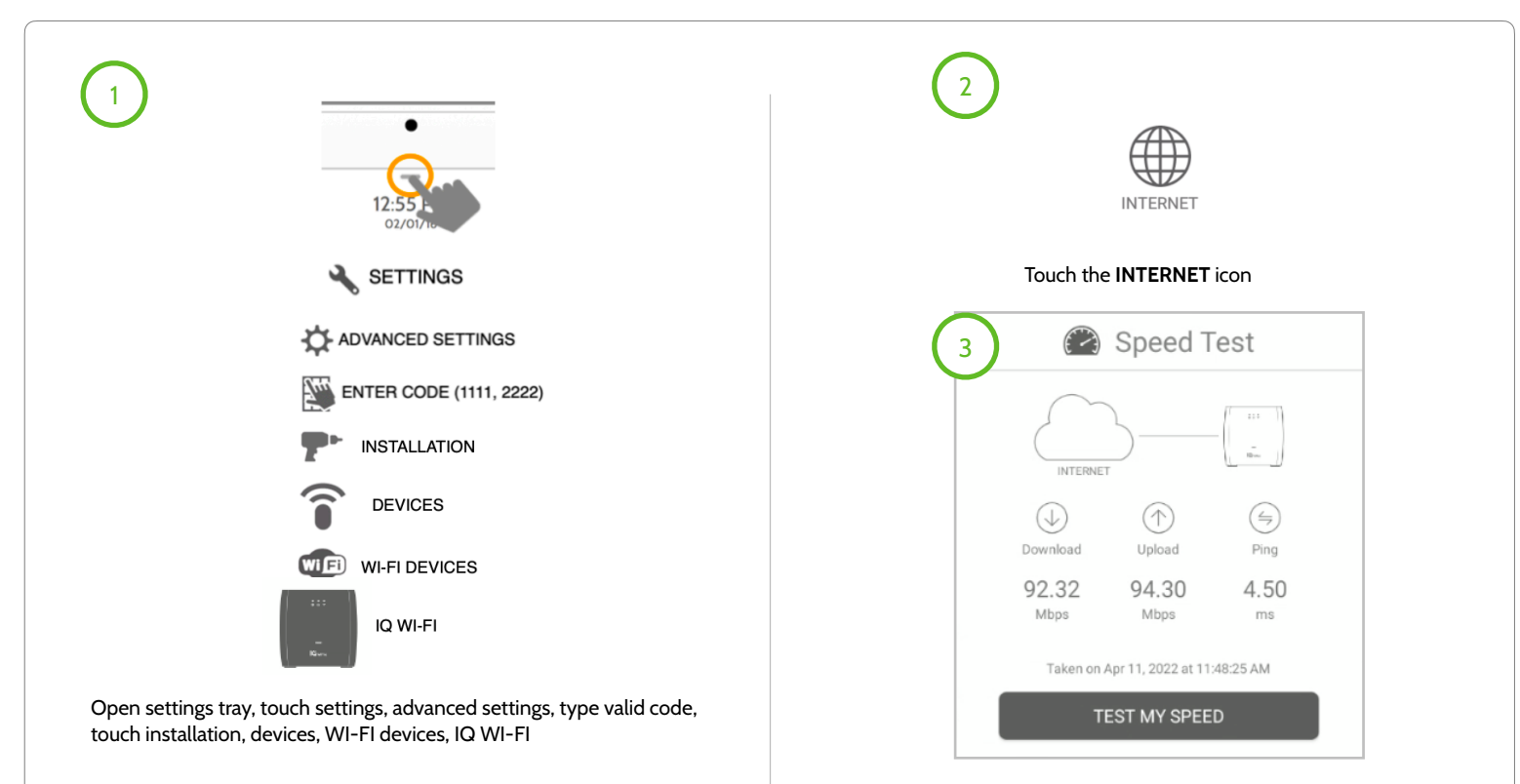

Touch the **TEST MY SPEED** button

**JOHNSON CONTROLS CONFIDENTIAL AND PROPRIETARY PAGE 27 OF 58**

## RENAMING CONTROLLER OR AGENTS

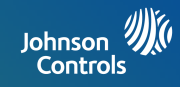

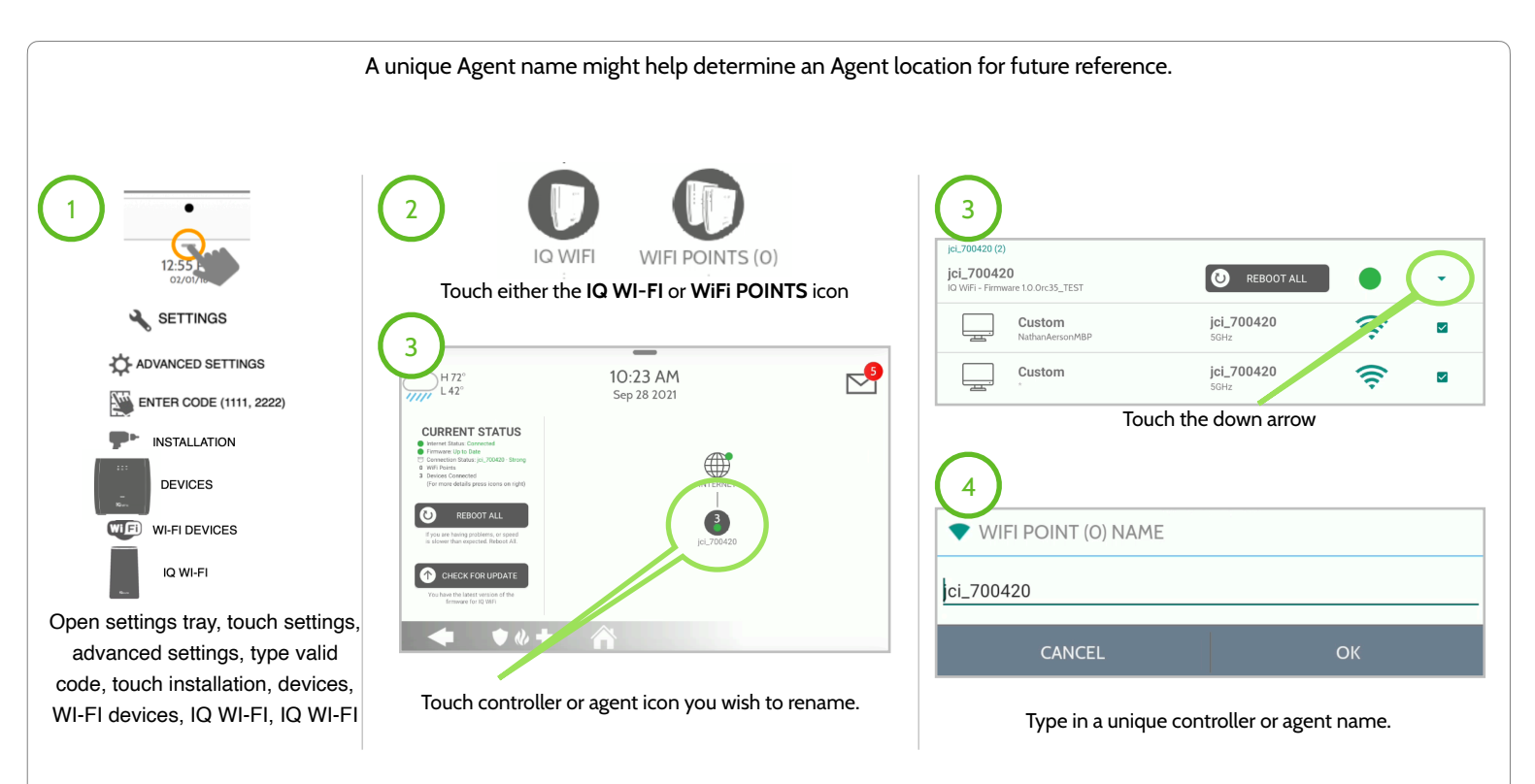

#### **JOHNSON CONTROLS CONFIDENTIAL AND PROPRIETARY PAGE 28 OF 58**

## VIEWING CONNECTED DEVICES

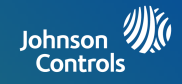

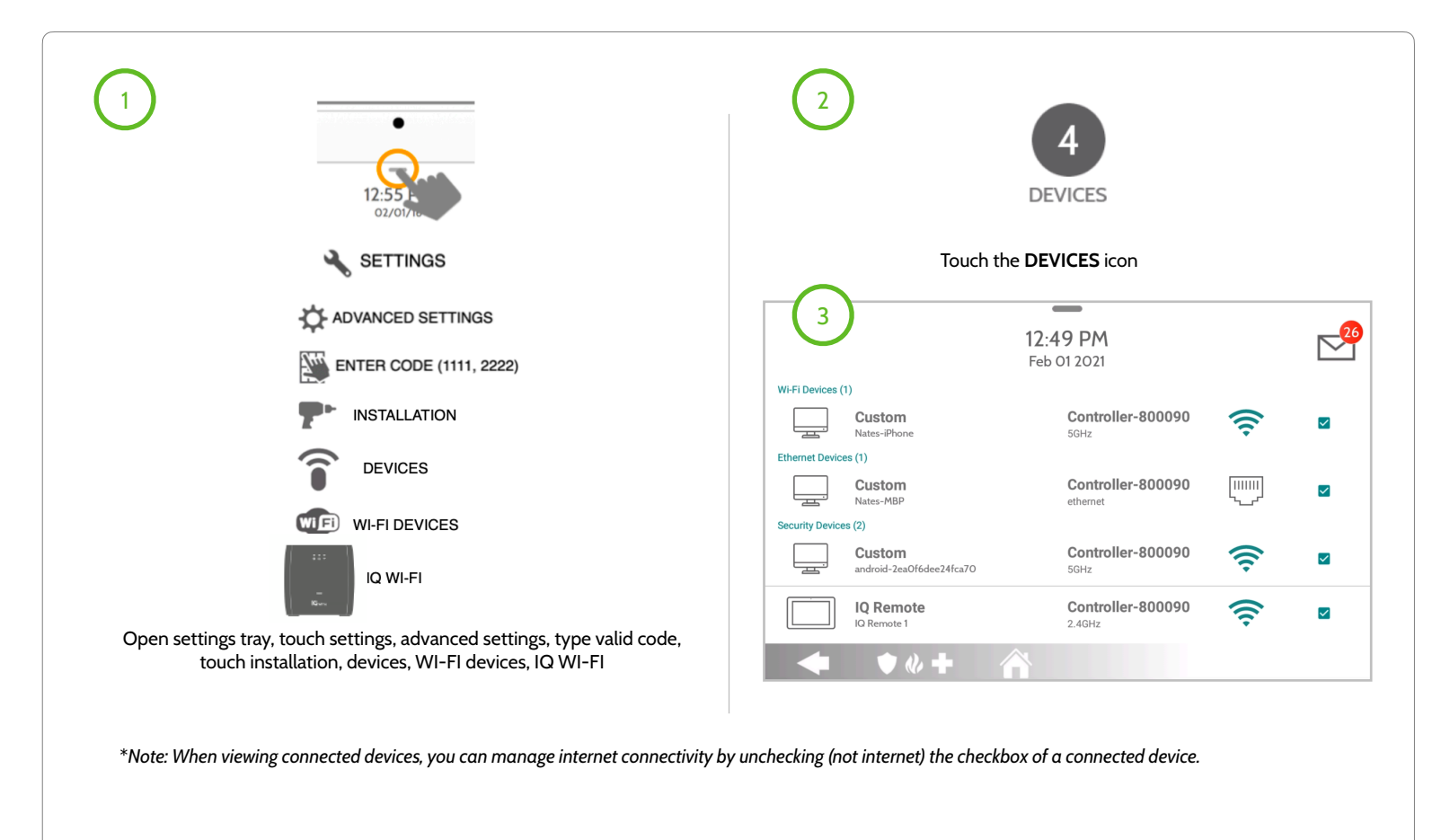

**JOHNSON CONTROLS CONFIDENTIAL AND PROPRIETARY PAGE 29 OF 58**

## RENAMING CONNECTED DEVICES

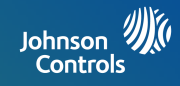

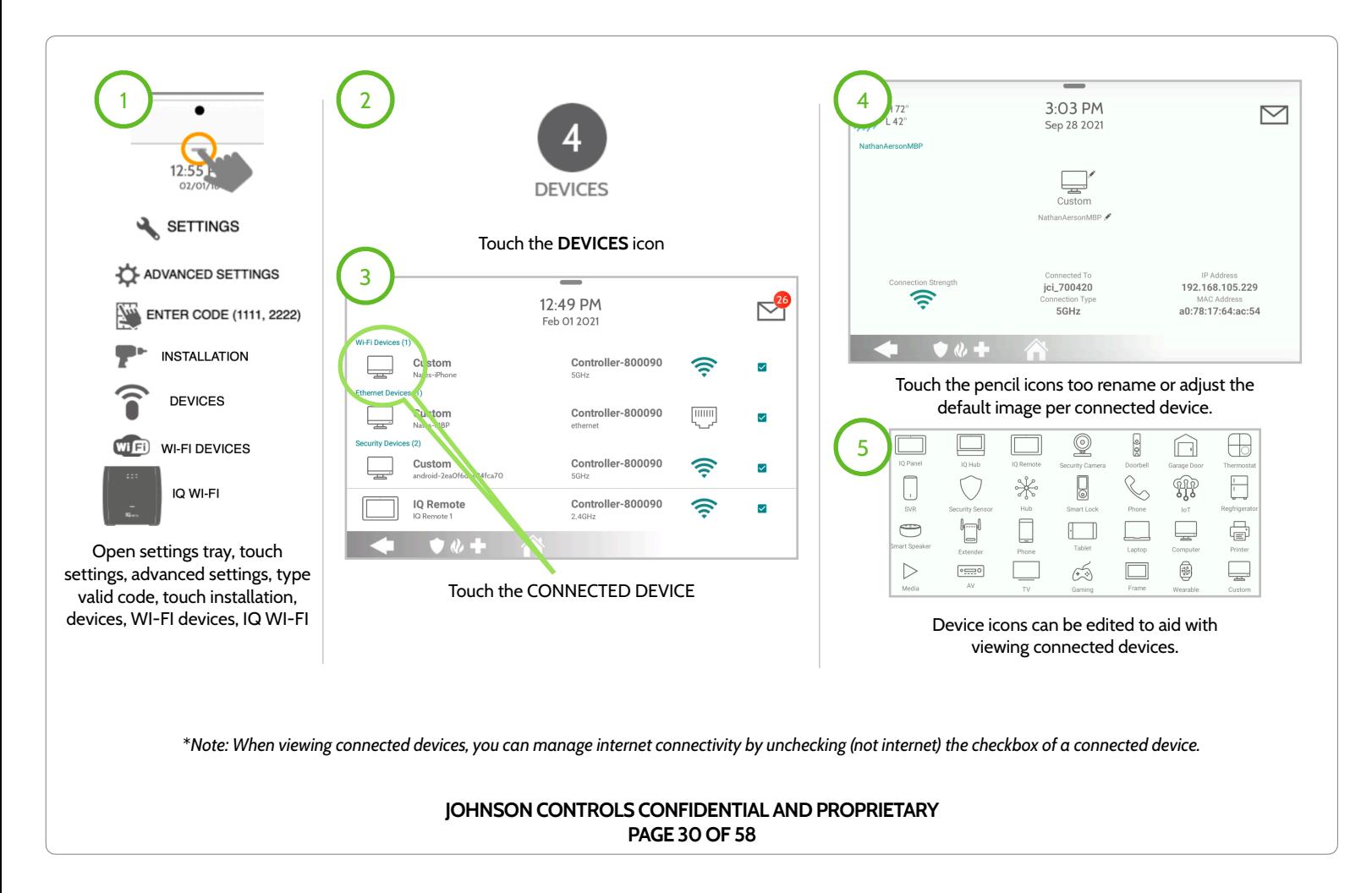

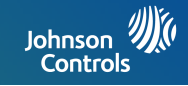

## **MANAGE IQ WiFi 6 FROM WEB INTERFACE**

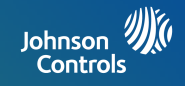

After all the physical connections are made (see steps 1-4 on page 12), using a web browser you can manage IQ WiFi 6.

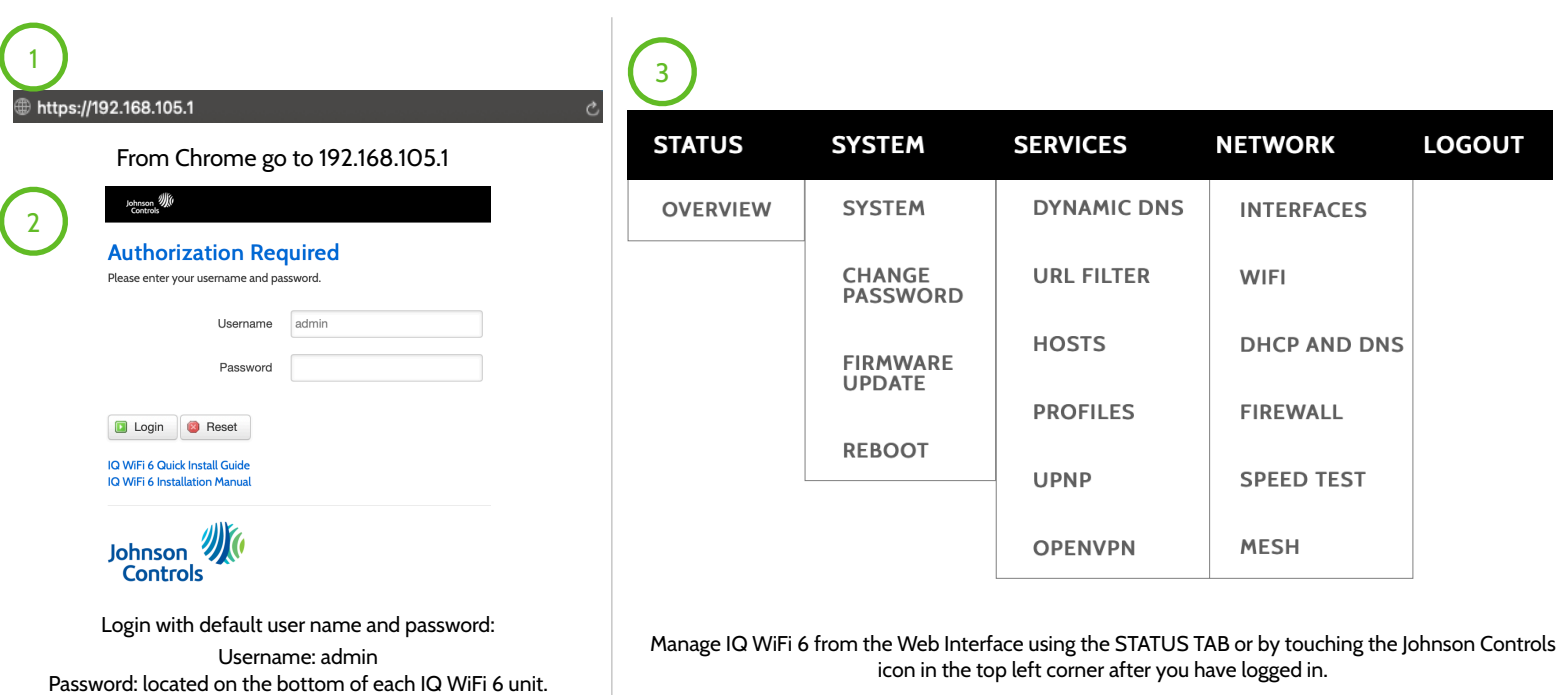

**JOHNSON CONTROLS CONFIDENTIAL AND PROPRIETARY PAGE 32 OF 58**

## STATUS TAB

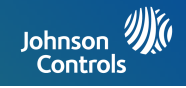

Manage IQ WiFi 6 from the Web Interface using the STATUS TAB or by touching the Johnson Controls icon in the top left corner after you have logged in. Johnson W

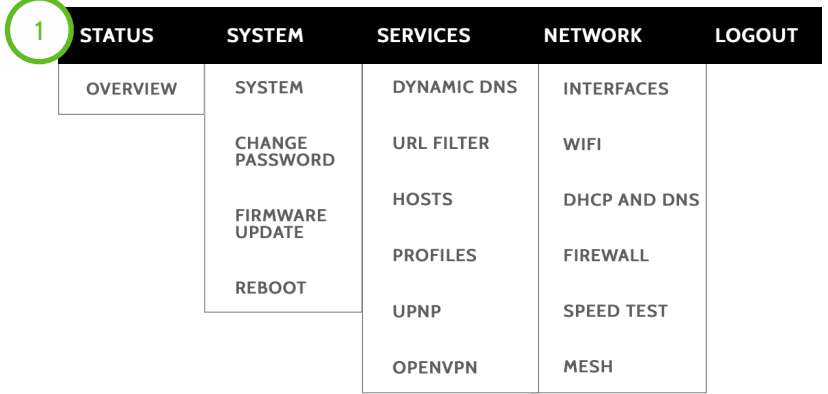

- 1. STATUS Tab: The status tab shows an overview of how IQ WiFi 6 is preforming and a quick high level view on some of the operating settings. Once touched on Overview tab the following sub tabs will follow:
	- A. **System**: Hostname, Model, Firmware Version,
		- Kernel Version, Local Time, Uptime, Load Average.
	- B. **Memory**: total Available, Free, and Buffered
	- C. **Network**: IPV4 WAN Status, IPv6 WAN Status, and Active Connections
	- D.**DHCP Leases**: a complete list of IPv4 devices.
	- E. **DHCPv6 Leases**: a complete list of IPv6 devices.
	- F. **Wireless**: this is an overview of current WiFi settings on IQ WiFi 6.
	- G. **Associated Stations**: all connected agents with agent details.
	- H.**Dynamic DNS**: an overview of Dynamic DNS configurations.

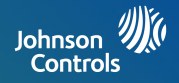

Manage IQ WiFi 6 from the Web Interface using the SYSTEM TAB to disable auto updates, change the host name, or change your timezone.

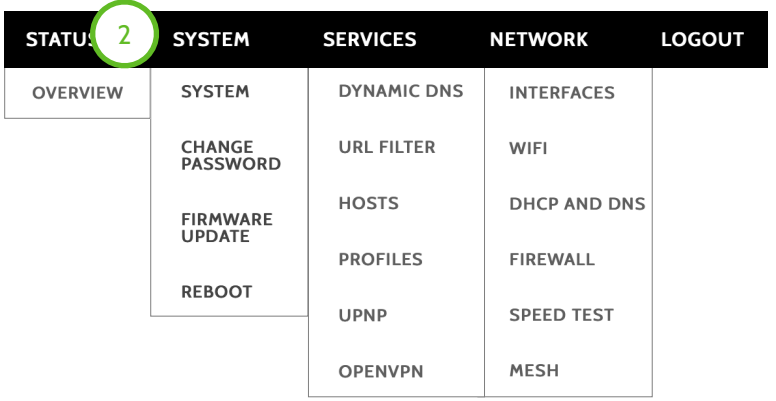

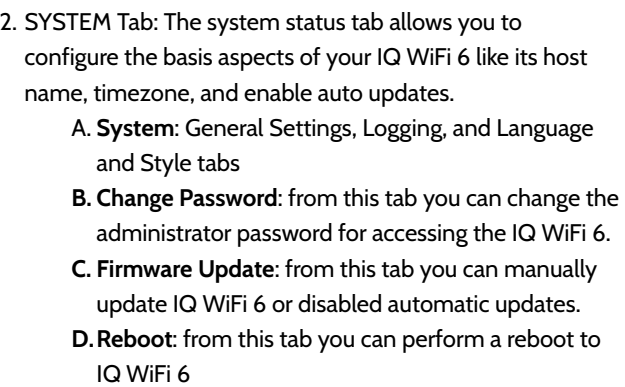

*Please note: Once the password has been changed from default password the only way to access IQ WiFi 6 web interface is by using the new updated password. If forgotten the only other way to gain access is to perform a master reset on IQ WiFi 6 by pressing and holding the physical reset button for 15 seconds.* 

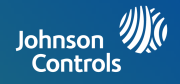

Manage IQ WiFi 6 from the Web Interface using the SYSTEM TAB to enable auto updates, change the host name, or change your timezone.

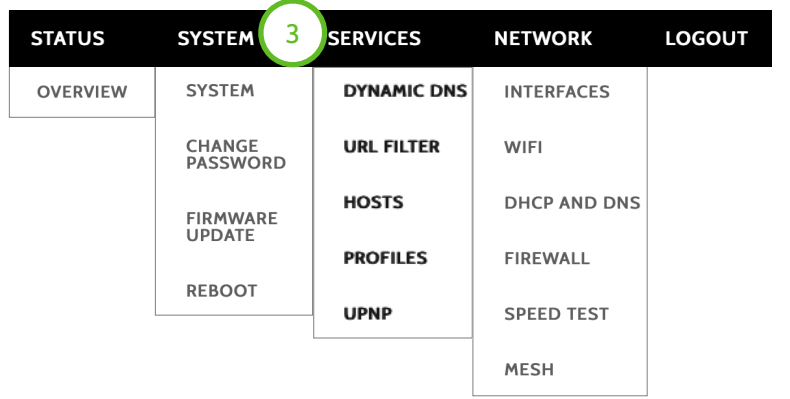

3. SERVICES Tab:

- A. **Dynamic DNS**: Dynamic DNS allows that your router can be reached with a fixed hostname while having a dynamically changing IP address.
- **B. URL Filter**: Allows the user to block valid domains for Url.
- **C. Hosts**: Provide extra information for owner or guest devices. Note: maximum of 256 hosts are supported.
- **D.Profiles**: Profiles allow you to manage Internet access for specific local host groups.
- **E. UPNP**: UPnP allows client in the local network to automatically configure the router.

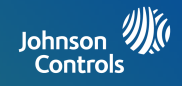

Manage IQ WiFi 6 from the Web Interface using the SYSTEM TAB to enable auto updates, change the host name, or change your timezone.

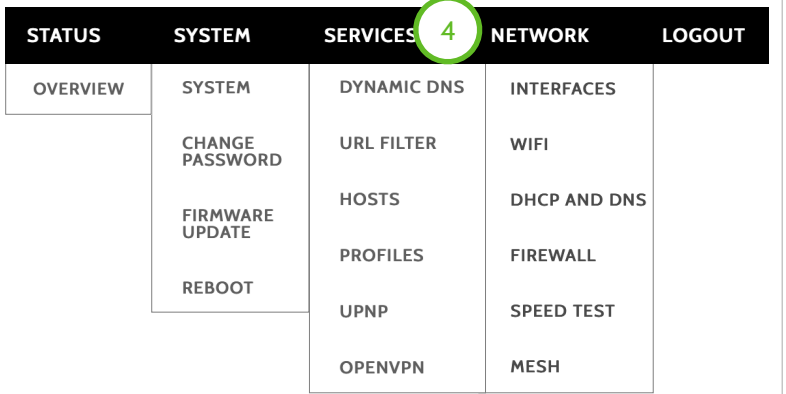

4. NETWORK Tab:

- A. **Interfaces**: Interface overview
- **B. WIFI**: Wireless overview, associated stations, and agents.
- **C. DHCP and DNS**: Dnsmasq is a combined DHCP-Server and DNS-Forwarder for NAT firewalls and static assigned addresses.
- **D.Firewall**: General settings, port forwards and traffic rules tabs. The Firewall creates zones over your network interfaces to control network traffic flow. Port forwarding allows remote computers on the internet to connect to a specific computer or service within the private LAN. Traffic rules define policies for packets traveling between different zones, for example to reject traffic between certain hosts or to open WAN ports on the router.
- **E. Speed Test**: Test ISP speed between server and IQ WiFi 6.
- **F. Mesh**: Mesh allows user changer mesh related settings.

## EDIT SSID FROM THE WEB UI

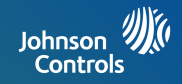

#### To update the SSID or Network Name from the Web UI, follow the following steps:

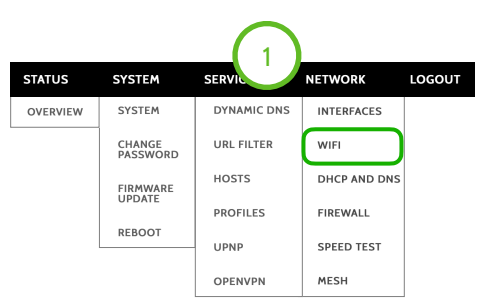

1. Touch the NETWORK tab and then touch WIFI.

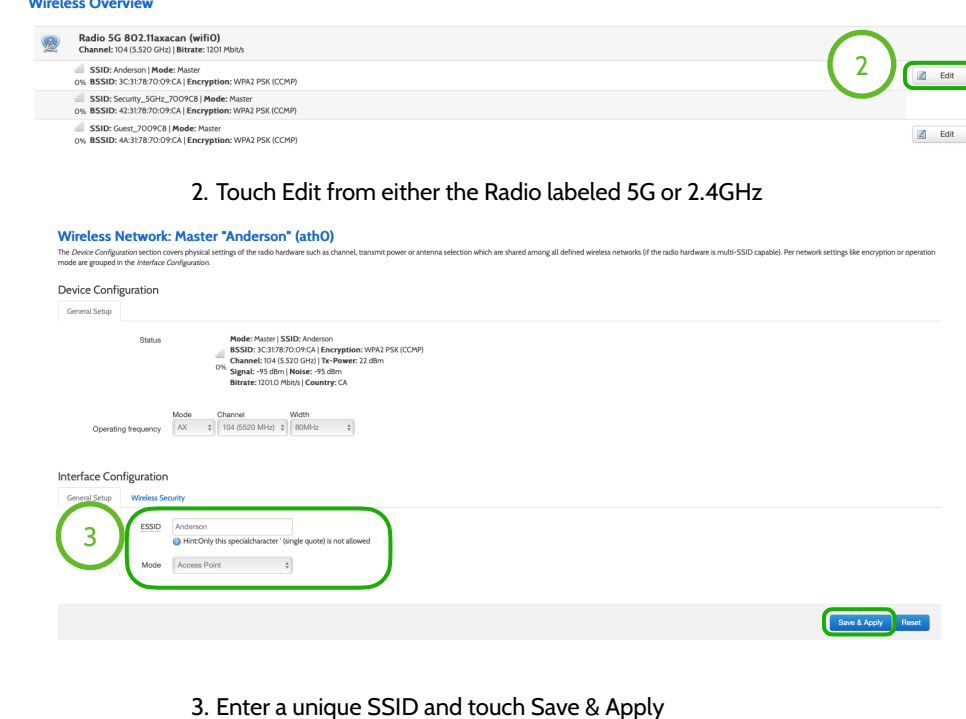

*Note: Once you touch Save & Apply the router will reboot to save settings.* 

**JOHNSON CONTROLS CONFIDENTIAL AND PROPRIETARY PAGE 37 OF 58**

## EDIT ENCRYPTION FROM THE WEB UI

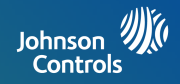

#### To update the SSID or Network Name from the Web UI, follow the following steps:

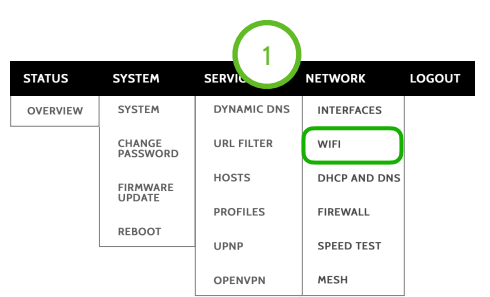

1. Touch the NETWORK tab and then touch WIFI.

#### **Wireless Overview** Radio 5G 802.11axacan (wifi0) Channel: 104 (5.520 GHz) | Bitrate: 1201 Mbit/s 2 SSID: Anderson | Mode: Master  $\mathbb{Z}$ Edit OK BSSID: 30-3178-70:09:04 | Encryption: WP42 PSK (COMP) SSID: Security\_5GHz\_7009C8 | Mode: Maste 0% BSSID: 42:31:78:70:09:CA | Encryption: WPA2 PSK (CCMP) di SSID: Guest\_7009C8 | Mode: Master  $\Box$  Edit 0% BSSID: 4A:3178:70:09:CA | Encryption: WPA2 PSK (CCMP) 2. Touch Edit from either the Radio labeled 5G or 2.4GHz **Wireless Network: Master "Anderson" (athO)** The Device Configuration section covers physical settings of the radio hardware such as channel, transmit power or antenna selection which are shared among all defined wireless networks (if the radio hardware is multi-SSID mode are grouped in the Interface Configuration. Device Configuration Congral Setup Status Mode: Master | SSID: Anderson BSSID: 3C31:78:70:09:CA | Encryption: WPA2 PSK (CCMP) Channel: 104 (5.520 GHz) | Tx-Power: 22 dBm 0% Signal: -95 dBm | Noise: -95 dBm Bitrate: 1201.0 Mbit/s | Country: CA Mode Channe AX  $\frac{1}{4}$  104 (5520 MHz)  $\frac{1}{4}$  80MHz  $\frac{1}{4}$ Operating frequency onfiguration 3 Encryption WPA2 Cinher Force CCMP (AES) Key l s tuce are not allowed Save & Apply 3. Touch the Wireless Security tab, update the Key and touch Save & Apply

*Note: Once you touch Save & Apply the router will reboot to save settings.* 

**JOHNSON CONTROLS CONFIDENTIAL AND PROPRIETARY PAGE 38 OF 58**

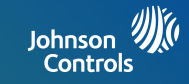

**PPPoE** is a **connection** protocol (mainly for xDSL **connections**). Using that protocol a PC can **connect** to a network **and** receive an IP. PPPoE is a way to encapsulate network traffic, based on credentialed access (i.e. username and password).

**Static IP** means that regardless of the **connection method**/request the same Network Interface Card (PC) will be issued one, pre-defined IP that will never change.

**DHCP** is a way for a network to allocate unique IP addresses to the devices (i.e. computers and smartphones, etc.) within it so that traffic can be delivered back-n-forth without confusion.

#### **JOHNSON CONTROLS CONFIDENTIAL AND PROPRIETARY PAGE 39 OF 58**

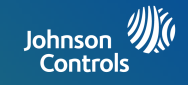

## **TROUBLESHOOTING**

When you restart your network, follow this sequence:

- 1. Turn off *and* unplug the modem.
- 2. Turn off the IQ WiFi 6.
- 3. Plug in the modem and turn it on. Wait two minutes.
- 4. Turn on the IQ WiFi 6 and wait for the power LED to stop flashing.

**JOHNSON CONTROLS CONFIDENTIAL AND PROPRIETARY PAGE 41 OF 58**

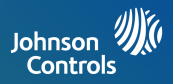

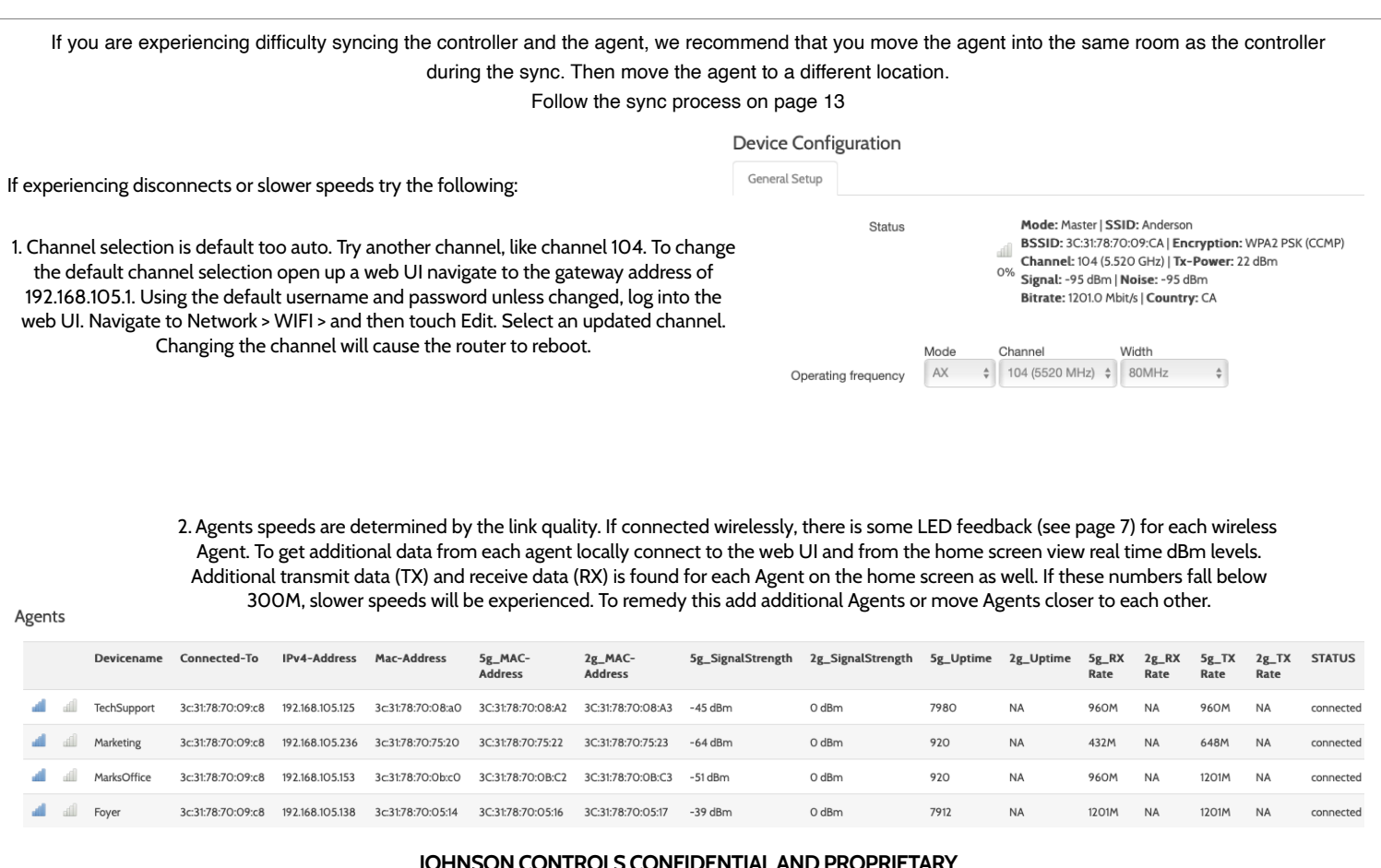

#### **JOHNSON CONTROLS CONFIDENTIAL AND PROPRIETARY PAGE 42 OF 58**

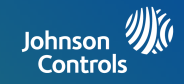

Make sure that your computer or IQ Panel is connected to the IQ WiFi 6 network. If you do not want to use a WiFi connection, you can connect your computer to the IQ WiFi 6 with an Ethernet cable.

If you changed the admin password and you forgot what it is, reset the IQ WiFi 6 back to factory default settings.

## TROUBLESHOOTING NETWORK CONNECTIVITY ISSUES

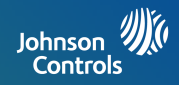

Check your network and Internet connections:

- 1. Make sure that your WiFi-enabled computer or IQ Panel is connected to the IQ network.
- If you are connected to the IQ network but can not access the Internet, check to see if your Internet connection is working.
- 3. Launch a web browser from a computer or WiFi device that is connected to the network.
- 4. Enter the DEFAULT GATEWAY ADDRESS ([iqwifisetup.net](http://iqwifisetup.net) or default gateway address 192.168.105.1), A login window opens.
- 5. Enter the IQ WiFi 6 admin username and password.
- 6. The user name is **admin**. The default password is the S/N printed on the bottom label of the Controller. The user name and password are case-sensitive.
- 7. The Home Screen is displayedClick NETWORK > ADVANCED tab. The ADVANCED Home page displays.
- 8. Check that an IP address is shown for the WAN Internet IPv4 section.
- 9. If 0.0.0.0 is shown, your IQ WiFi 6 did not obtain an IP address from your Internet service provider (ISP).
- 10. If your IQ WiFi 6 cannot obtain an IP address from the ISP, you can force your cable or DSL modem to recognize your new IQ WiFi 6 by restarting your network. For more information, see Sequence to restart your network on page 41.
- 11. If your IQ WiFi 6 is still unable to obtain an IP address from the ISP, the problem might be one of the following:
- 12. Your Internet service provider (ISP) might require a login program. Ask your ISP whether they require PPP over Ethernet (PPPoE) or some other type of login.
- 13. If your ISP requires a login, the login name and password might be set incorrectly.

#### **JOHNSON CONTROLS CONFIDENTIAL AND PROPRIETARY PAGE 44 OF 58**

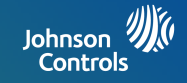

## **SPECIFICATIONS**

**SPECIFICATIONS** 

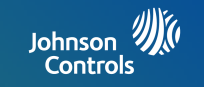

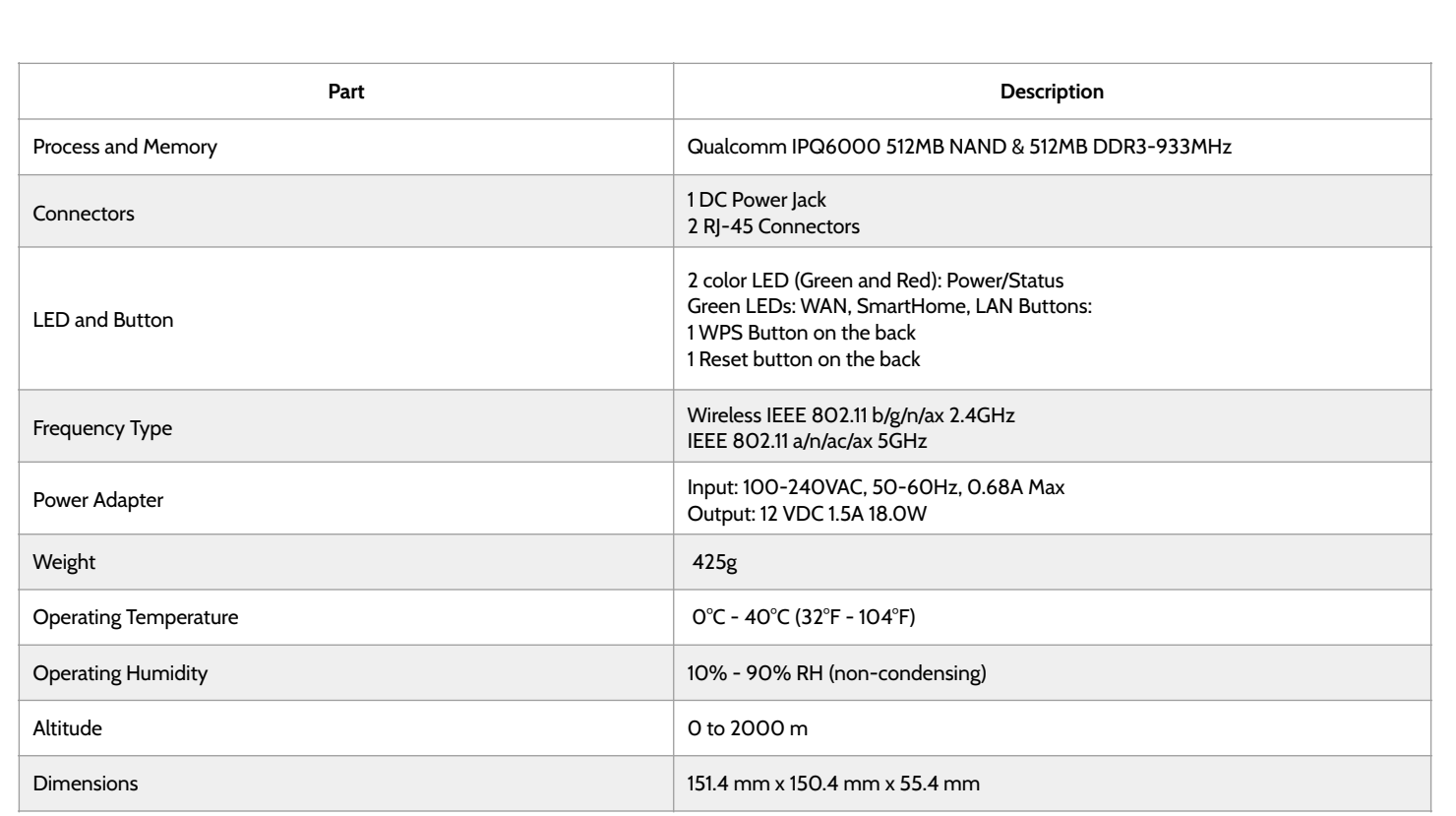

#### **JOHNSON CONTROLS CONFIDENTIAL AND PROPRIETARY PAGE 46 OF 58**

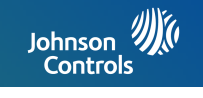

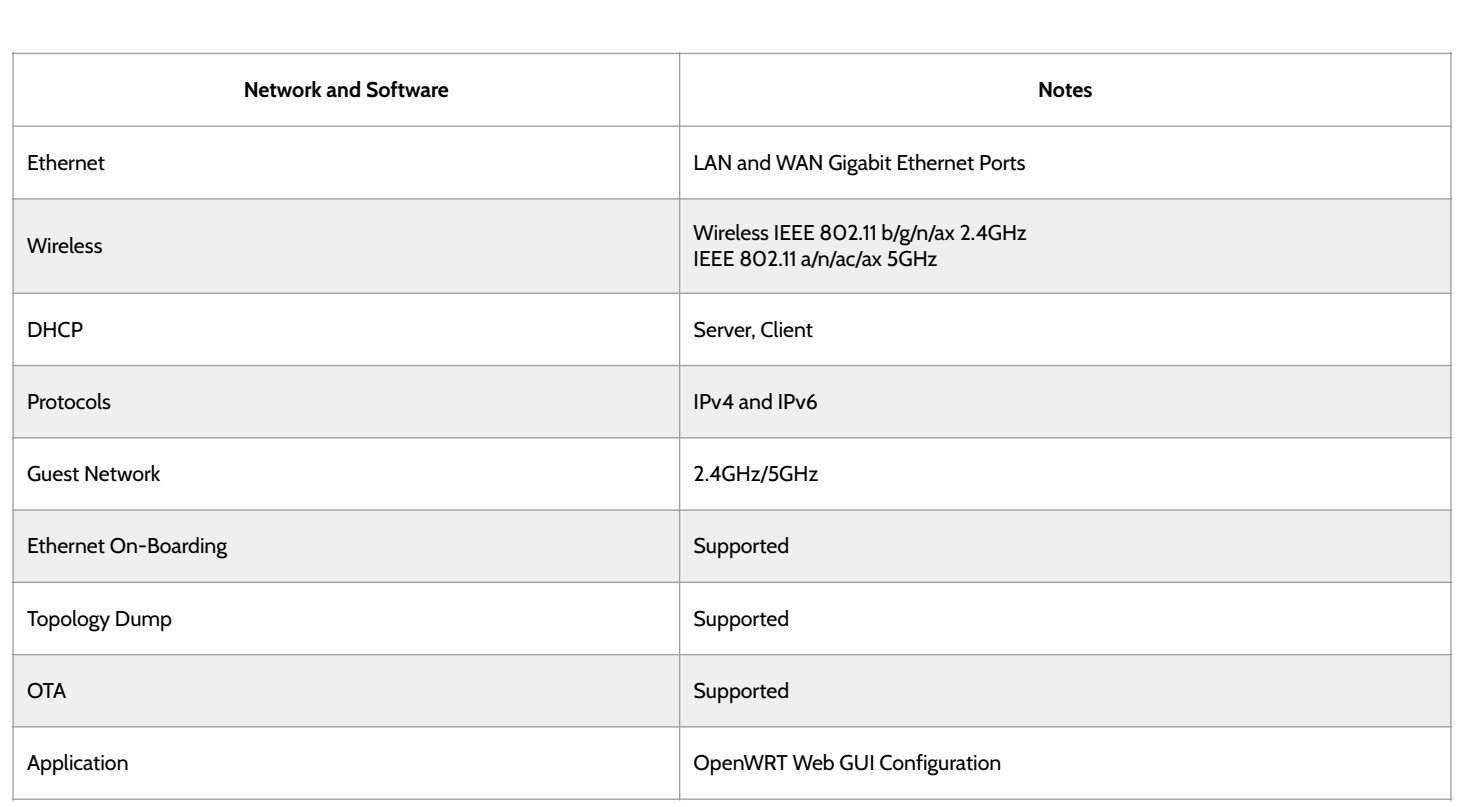

#### **JOHNSON CONTROLS CONFIDENTIAL AND PROPRIETARY PAGE 47 OF 58**

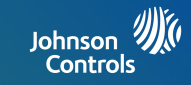

#### **US/CANADA COMPLIANCE**

This product has been tested and found in compliance with the following standards: UL 62368-1 and CAN/CSA-C22.2 No. 62368-1, Standard for Safety for Audio/ Video, Information and Communication Technology Equipment - Part 1: Safety Requirements.

**Recycling and Disposal:** Dispose in accordance with applicable legislation. This product must be disposed of separately from general household (i.e. residential) and commercial waste. Take it to a designated waste collection point in your area for safe disposal and recycling in accordance with National, Regional, State, and Local Regulations and Laws. By doing this, conservation of natural resources, protection of the environment and human health occurs.

US and Canadian point of contact: Contact your authorized dealer.

**Warranty Information:** IMPORTANT! Changes or modifications not expressly approved by Johnson Controls Inc. will void the user's authority to operate the equipment, as well as warranty for the product.

#### **JOHNSON CONTROLS CONFIDENTIAL AND PROPRIETARY PAGE 48 OF 58**

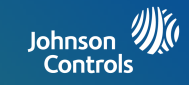

#### **FCC COMPLIANCE STATEMENT**

This device complies with part 15 of the FCC Rules. Operation is subject to the following two conditions: (1) This device may not cause harmful interference, and (2) this device must accept any interference received, including interference that may cause undesired operation.

NOTE: This equipment has been tested and found to comply with the limits for a Class B digital device, pursuant to part 15 of the FCC Rules. These limits are designed to provide reasonable protection against harmful interference in a residential installation. This equipment generates, uses and can radiate radio frequency energy and, if not installed and used in accordance with the instructions, may cause harmful interference to radio communications. However, there is no guarantee that interference will not occur in a particular installation.

If this equipment does cause harmful interference to radio or television reception, which can be determined by turning the equipment off and on, the user is encouraged to try to correct the interference by one or more of the following measures:

- —Reorient or relocate the receiving antenna.
- —Increase the separation between the equipment and receiver.
- —Connect the equipment into an outlet on a circuit different from that to which the receiver is connected.
- —Consult the dealer or an experienced radio/TV technician for help.

Radiation Exposure Statement: This equipment complies with FCC radiation exposure limits set forth for an uncontrolled environment. This equipment should be installed and operated with minimum distance 27cm between the radiator & your body.

#### **JOHNSON CONTROLS CONFIDENTIAL AND PROPRIETARY PAGE 49 OF 58**

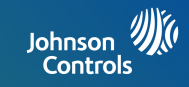

#### **ISED CANADA COMPLIANCE STATEMENT**

This device complies with Industry Canada license-exempt RSS standard(s). Operation is subject to the following two conditions:

1) this device may not cause interference, and

2) this device must accept any interference, including interference that may cause undesired operation of the device.

Le présent appareil est conforme aux CNR d'Industrie Canada applicables aux appareils radio exempts de licence. L'exploitation est autorisée aux deux conditions suivantes:

1) l'appareil ne doit pas produire de brouillage, et

2) l'utilisateur de l'appareil doit accepter tout brouillage radioélectrique subi, même si le brouillage est susceptible d'en compromettre le fonctionnement.

This Class B digital apparatus complies with Canadian ICES-003.

Cet appareil numérique de la classe B est conforme à la norme NMB-003 du Canada.

This device complies with RSS-247 of Industry Canada. Operation is subject to the condition that this device does not cause harmful interference

#### **JOHNSON CONTROLS CONFIDENTIAL AND PROPRIETARY PAGE 50 OF 58**

## SPECIFICATIONS

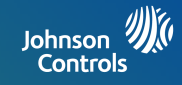

Cet appareil est conforme à la norme RSS-247 d'Industrie Canada. L'opération est soumise à la condition que cet appareil ne provoque aucune interférence nuisible.

This device and its antenna(s) must not be co-located or operating in conjunction with any other antenna or transmitter, except tested built-in radios.

Cet appareil et son antenne ne doivent pas être situés ou fonctionner en conjonction avec une autre antenne ou un autre émetteur, exception faites des radios intégrées qui ont été testées.

The County Code Selection feature is disabled for products marketed in the US/ Canada.

La fonction de sélection de l'indicatif du pays est désactivée pour les produits commercialisés aux États-Unis et au Canada.

**Radiation Exposure Statement:** This equipment complies with IC radiation exposure limits set forth for an uncontrolled environment. This equipment should be installed and operated with minimum distance 27 cm between the radiator & your body.

**Déclaration d'exposition aux radiations:** Cet équipement est conforme aux limites d'exposition aux rayonnements IC établies pour un environnement non contrôlé. Cet équipement doit être installé et utilisé avec un minimum de 27 cm de distance entre la source de rayonnement et votre corps.

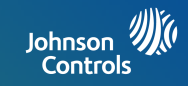

#### **MEXICO, SOUTH AMERICA & LATIN AMERICA COMPLIANCE STATEMENT**

This product has been tested and found in compliance with the following standards: IEC 62368-1, Standard for Safety for Audio/Video, Information and Communication Technology Equipment - Part 1: Safety Requirements and IEC/EN 60950-1, Information Technology Equipment – Part 1: Safety Requirements.

Operation of this equipment is subject to the following two conditions: (1) this equipment or device may not cause harmful interference, and (2) this equipment or device must accept any interference, including interference that may be caused by undesired operation.

La operación de este equipo está sujeta a las siguientes dos condiciones: (1) es posible que este equipo o dispositivo no cause interferencia perjudicial y (2) este equipo o dispositivo debe aceptar cualquier interferencia, incluyendo la que pueda causar su operación no deseada. Radiation Exposure Statement: This equipment complies with radiation exposure limits set forth for an uncontrolled environment. This equipment should be installed and operated with minimum distance 27cm between the radiator & your body.

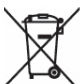

**Recycling and Disposal:** Dispose in accordance with applicable legislation. This product must be disposed of separately from general household (i.e. residential) and commercial waste. Take it to a designated waste collection point in your area for safe disposal and recycling in accordance with National, Regional, State, and Local Regulations and Laws. By doing this, conservation of natural resources, protection of the environment and human health occurs.

Mexico, South America and Latin American point of contact: Contact your authorized dealer.

**Warranty Information:** IMPORTANT! Changes or modifications not expressly approved by Johnson Controls Inc. will void the user's authority to operate the equipment, as well as warranty for the product.

> **JOHNSON CONTROLS CONFIDENTIAL AND PROPRIETARY PAGE 52 OF 58**

## SPECIFICATIONS

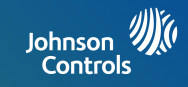

#### **CE & UKCA (i.e EU & UK) DECLARATION OF CONFORMITY**

This product is in conformity with the Electromagnetic Compatibility Directive 2014/30/EU, the Low Voltage Directive 2014/35/EU, POP Directive (EU) 2019/1021 and RoHS Directive (EU) 2015/863.

The product is labelled with the CE mark as proof of compliance with applicable European Directives and/or the UKCA Mark as proof of compliance with applicable UK Laws and Regulations. Also, a CE or UKCA declaration of conformity (DoC) for this product can be found at [www.qolsys.com](http://www.qolsys.com/) .

Simplified EU Declaration of Conformity Hereby, Qolsys Inc. declares that the radio equipment type is in compliance with Directive 2014/53/EU.

The full text of the EU declaration of conformity is available at the following internet address: [www.qolsys.com](http://www.qolsys.com)

Frequency Bands Maximum Power 2412-2472 MHz 92.89 mW 5180-5825 MHz 895.4 mW

Operation of this equipment is subject to the following two conditions: (1) this equipment or device may not cause harmful interference, and (2) this equipment or device must accept any interference, including interference that may be caused by undesired operation.

Radiation Exposure Statement: This equipment complies with radiation exposure limits set forth for an uncontrolled environment. This equipment should be installed and operated with minimum distance 27cm between the radiator & your body.

**Recycling and Disposal:** Dispose in accordance with applicable legislation. This product must be disposed of separately from general household (i.e. residential) and commercial waste. Take it to a designated waste collection point in your area for safe disposal and recycling in accordance with National, Regional, State, and Local Regulations and Laws. By doing this, conservation of natural resources, protection of the environment and human health occurs.

UK & European single point of contact: Tyco Safety Products, Voltaweg 20,6101 XK Echt, Netherlands.

**Warranty Information:** IMPORTANT! Changes or modifications not expressly approved by Johnson Controls Inc. will void the user's authority to operate the equipment, as well as warranty for the product.

#### **JOHNSON CONTROLS CONFIDENTIAL AND PROPRIETARY PAGE 53 OF 58**

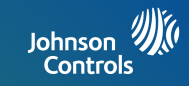

#### **AUSTRALIA & NEW ZEALAND DECLARATION OF CONFORMITY**

This product is in conformity with the Compliance Labelling – Devices Notice 2014, Compliance Labelling – Electromagnetic Radiation Notice 2014, Electromagnetic Compatibility Notice 2017 of Radiocommunications Act 1992, and Telecommunications Instrument 2015 of the Telecommunications Act 1997. Additionally the product complies with the following applicable Standards: AS/NZS 62368-1 .

The product is labelled with the RCM and R-NZ mark as proof of compliance with applicable Australian and New Zealand Directives, Laws and Regulations. A Supplier Declaration of conformity (SDoC) for this product can be found at [www.qolsys.com](http://www.qolsys.com/) .

Frequency Bands Maximum Power 2412-2472 MHz 19.68 dBm, 5180-5825 MHz 35.76 dBm

Operation of this equipment is subject to the following two conditions: (1) this equipment or device may not cause harmful interference, and (2) this equipment or device must accept any interference, including interference that may be caused by undesired operation.

Radiation Exposure Statement: This equipment complies with radiation exposure limits set forth for an uncontrolled environment. This equipment should be installed and operated with minimum distance 27cm between the radiator & your body.

**Recycling and Disposal:** Dispose in accordance with applicable legislation. This product must be disposed of separately from general household (i.e. residential) and commercial waste. Take it to a designated waste collection point in your area for safe disposal and recycling in accordance with National, Regional, State, and Local Regulations and Laws. By doing this, conservation of natural resources, protection of the environment and human health occurs.

Australia & New Zealand point of contact: Contact your authorized dealer

**Warranty Information:** IMPORTANT! Changes or modifications not expressly approved by Johnson Controls Inc. will void the user's authority to operate the equipment, as well as warranty for the product.

#### **JOHNSON CONTROLS CONFIDENTIAL AND PROPRIETARY PAGE 54 OF 58**

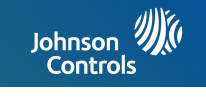

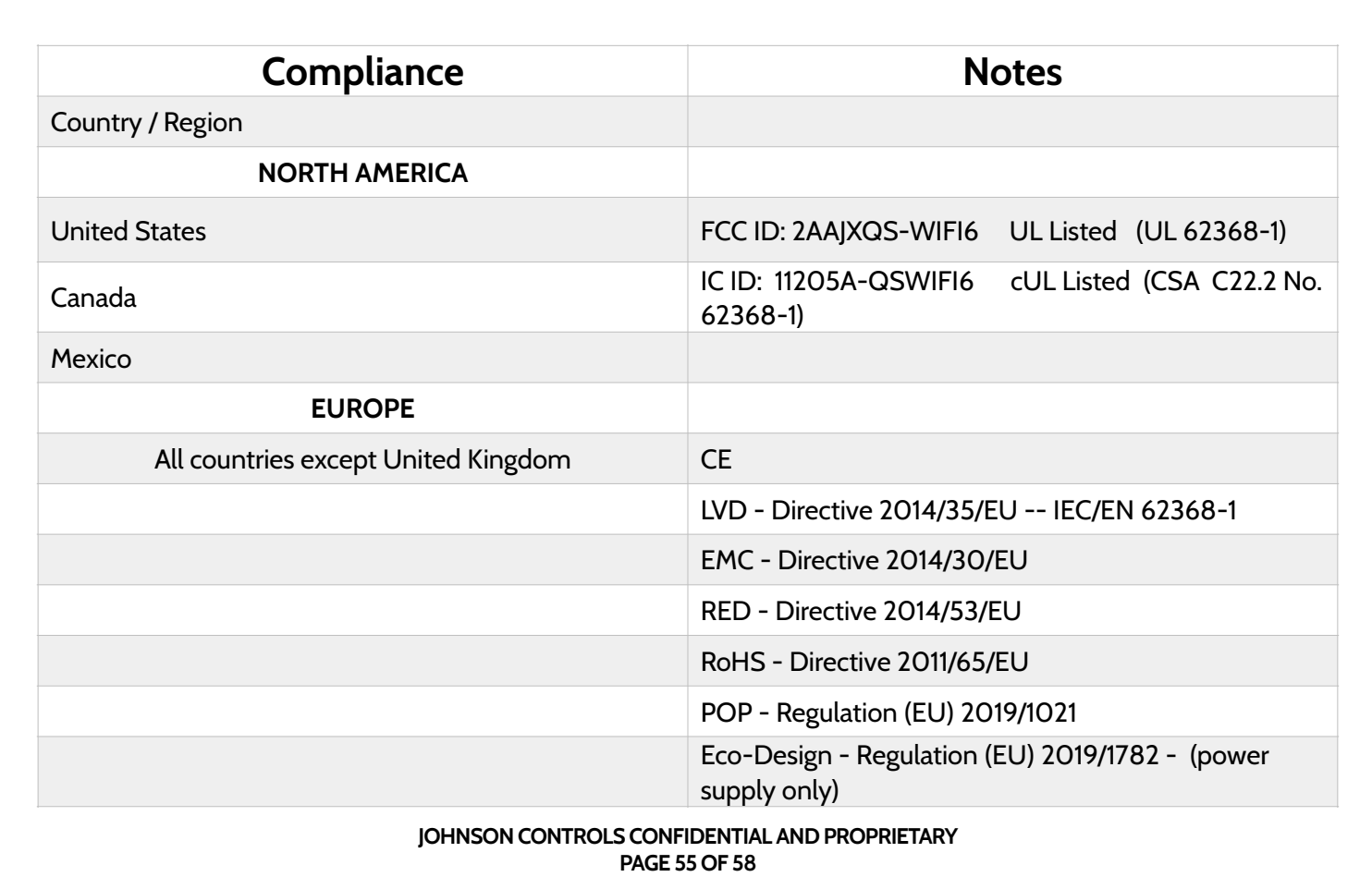

## **SPECIFICATIONS**

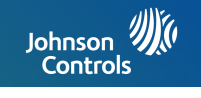

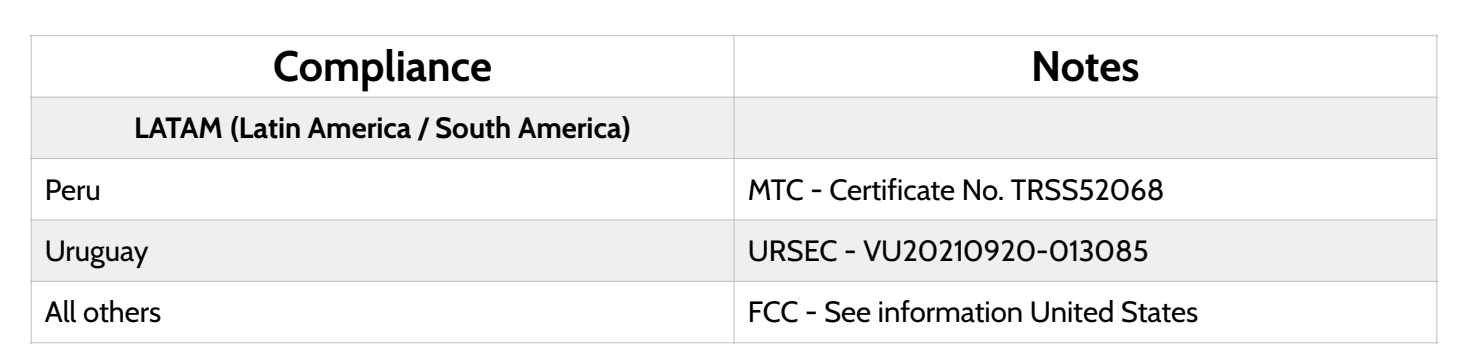

**JOHNSON CONTROLS CONFIDENTIAL AND PROPRIETARY PAGE 56 OF 58**

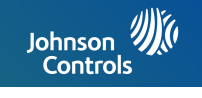

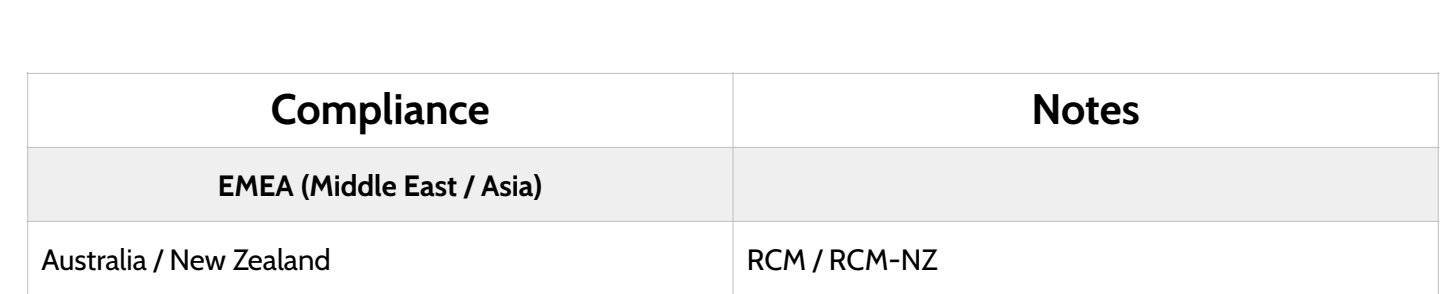

# Johnson 20 Controls

Johnson Controls Inc. proprietary. Reproduction without permission is not permitted.

Document#: IQWIFI6-IM Revision Date: 2022-11 Software version: 2.0.0